# **Începeţi aici DCP-6690CW Ghid de Instalare Rapidă**

Înainte de a putea utiliza aparatul, citiţi acest Ghid de Instalare Rapidă pentru setarea şi instalarea corecte.

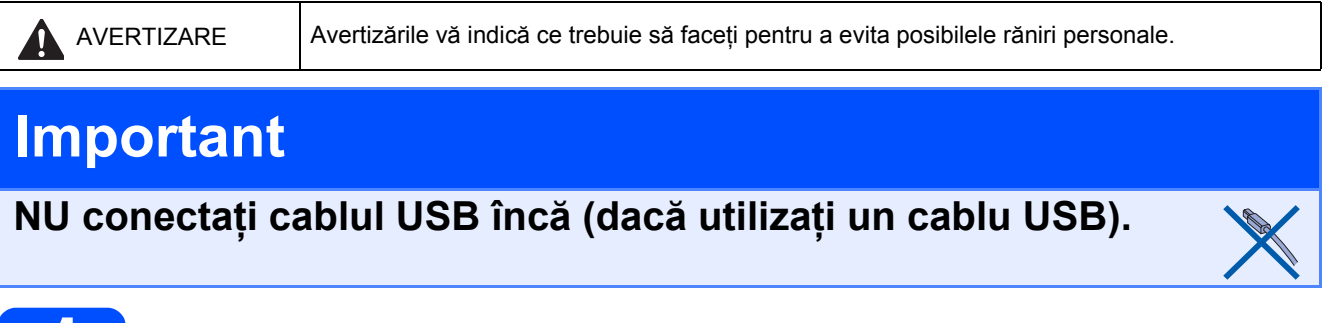

# **1 Dezambalaţi aparatul şi verificaţi componentele**

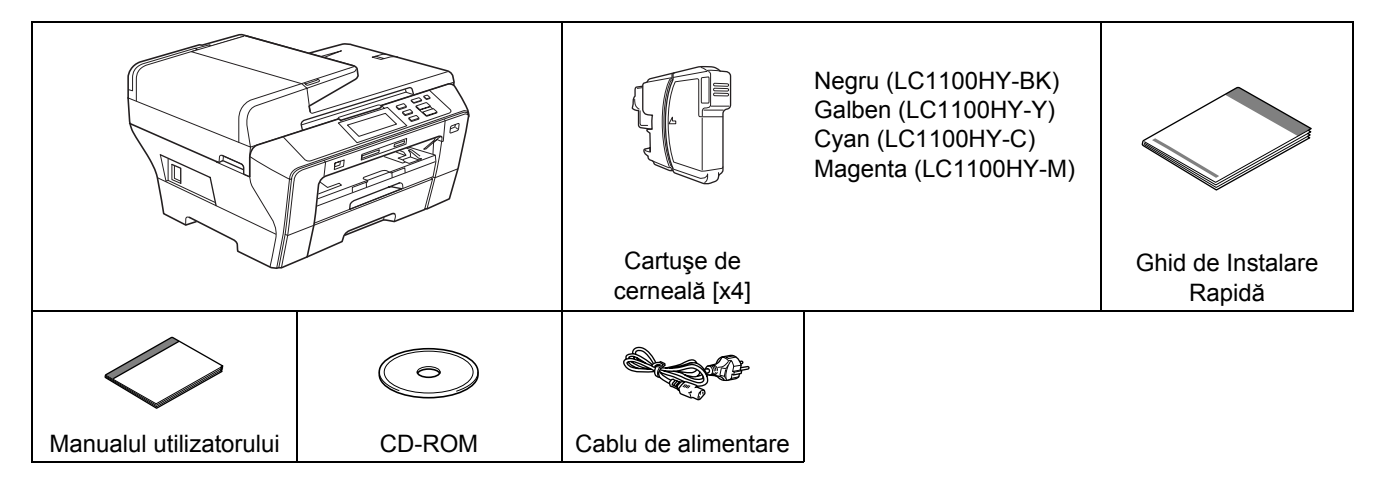

## **AVERTIZARE**

**Pentru ambalarea aparatului dvs. sunt utilizate pungi de plastic. Pentru a evita pericolul de sufocare, nu ţineţi aceste pungi la îndemâna bebeluşilor şi a copiilor.**

- a Îndepărtați banda de protecție și folia care acoperă sticla scanerului.
- **b** Asigurați-vă că aveți toate componentele.

#### - 4 **Observaţie**

- *Componentele incluse în cutie pot diferi în funcţie de ţara dvs.*
- *Păstraţi toate materialele de ambalare şi cutia în cazul în care, dintr-un motiv anume, trebuie să transportaţi aparatul.*
- Trebuie să achiziționați cablul corect de interfață pentru interfața pe care doriți să o utilizați (pentru *conexiunea USB sau la conexiunea de reţea).*

#### *Cablu USB*

*Asiguraţi-vă că utilizaţi un cablu USB 2.0 (de tip A/B) cu o lungime de cel mult 2 metri.*

#### *Cablu de reţea*

*Utilizaţi un cablu bifilar torsadat direct de Categoria 5 (sau mai mare) pentru Fast Ethernet Network 10BASE-T sau 100BASE-TX.*

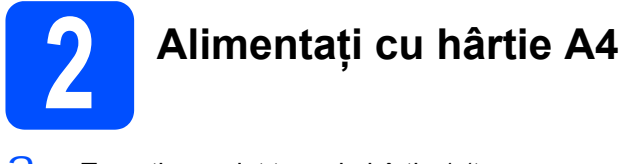

a Trageți complet tava de hârtie 1 (tava superioară) a afară din aparat.

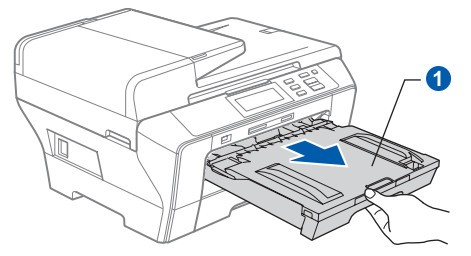

**b** Deschideți capacul tăvii de hârtie **0**.

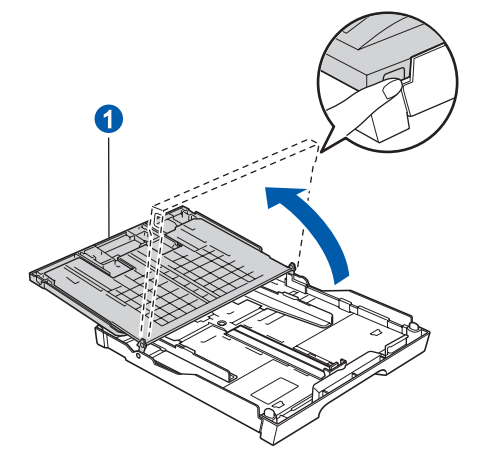

C Cu ambele mâini, apăsați ușor și glisați ghidajele laterale pentru hârtie **a** și apoi ghidajul 2 pentru lungimea hârtiei pentru a potrivi formatul hârtiei.

> Asigurați-vă că marcajele triunghiulare c de pe ghidajele laterale pentru hârtie **a** și ghidajul **a** pentru lungimea hârtiei se aliniază cu marcajul pentru formatul hârtiei pe care o utilizaţi.

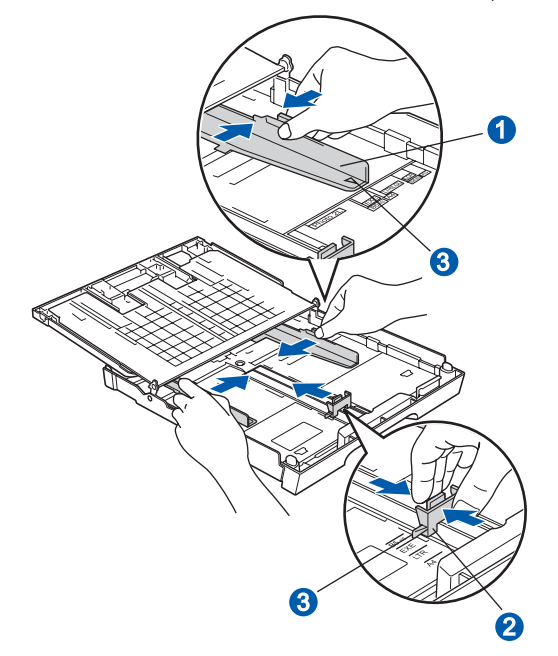

- $\overrightarrow{d}$  Răsfoiți și stivuiți bine hârtia pentru a evita blocarea hârtiei în aparat sau alimentarea greşită cu hârtie.
- $\overline{e}$  Asezati usor hârtia în tava de hârtie 1 cu latura de imprimare în jos şi cu marginea superioară înainte. Verificaţi ca hârtia să fie aşezată uniform în tavă.

#### **Important**

**Nu împingeţi hârtia prea mult înăuntru.**

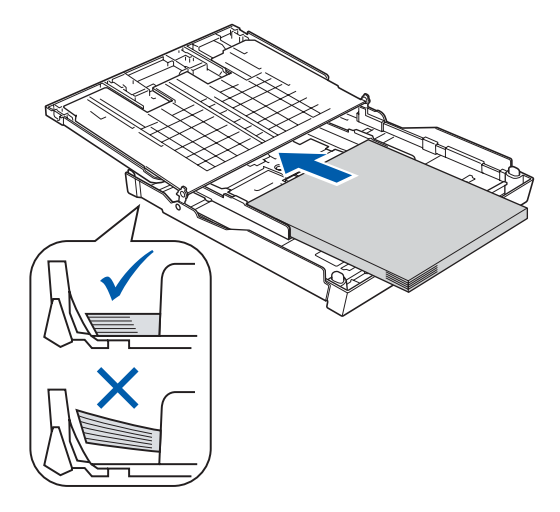

- f Reglati uşor ghidajele laterale pentru hârtie la lățimea hârtiei, cu ambele mâini. Asigurați-vă că ghidajele laterale pentru hârtie ating marginile hârtiei.
- C Închideți capacul tăvii de hârtie. Verificați dacă hârtia este întinsă în tavă şi că se află sub marcajul pentru nivelul de încărcare maximă cu hârtie **1**.

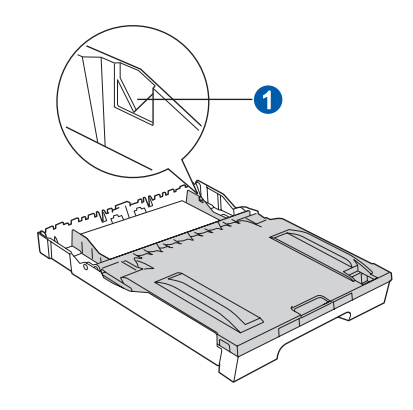

h Împingeţi *uşor* <sup>ş</sup>i complet tava de hârtie în aparat.

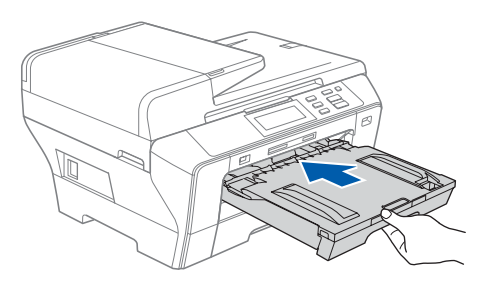

 $\overline{\mathsf{I}}$  Tinând tava de hârtie fixă, scoateti afară suportul de hârtie **a** până când se anclansează în poziție și apoi desfaceți clapa de suport a hârtiei **2**.

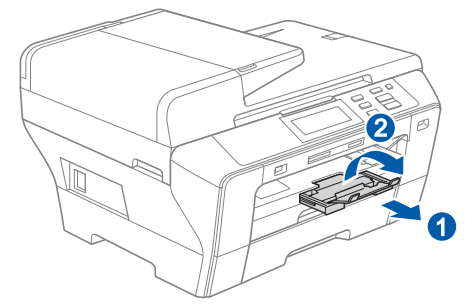

# **Observaţie**

*Pentru informaţii referitoare la tava 2, vezi Încărcarea hârtiei în tava pentru hârtie 2 din Capitolul 2 al Manualului utilizatorului.*

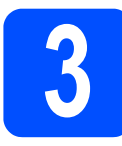

# **3 Conectaţi cablul de alimentare**

#### **Important**

**NU conectaţi cablul USB încă (dacă utilizaţi un cablu USB).**

 $\overline{a}$  Conectati cablul de alimentare.

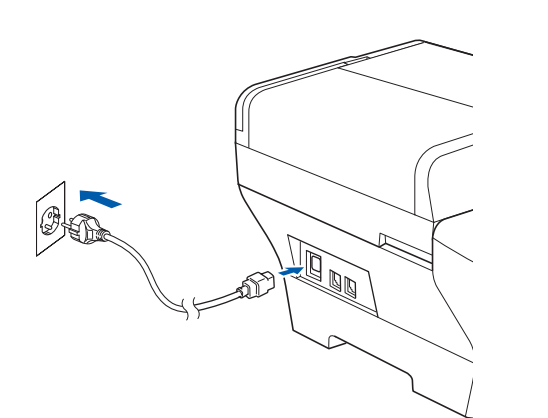

## **AVERTIZARE**

**Aparatul trebuie prevăzut cu fişă cu împământare.**

#### **Observaţie**

*LED-ul de avertizare de pe panoul de control va rămâne aprins până la instalarea cartuşelor de cerneală.*

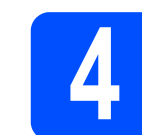

# **4 Alegerea limbii dorite**

a După conectarea cablului de alimentare, ecranul LCD afişează:

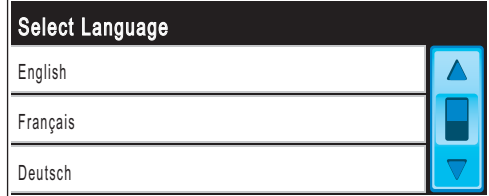

Apăsați ▲ sau ▼ pentru afișarea limbii și faceți clic pe limba dvs.

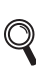

*Limbile disponibile pot diferi în funcţie de ţara dvs.*

### **b** Apăsați Da sau Nu.

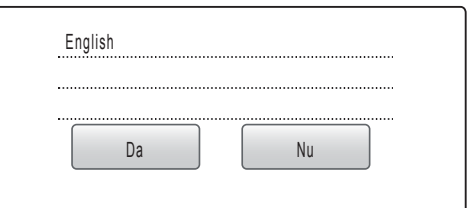

*Dacă setaţi limba greşită, puteţi modifica*   ${\mathbb Q}$ *limba după setarea datei şi orei. (Pentru detalii, vezi Schimbarea limbii pe ecranul LCD din Capitolul 3 din Manualul utilizatorului.)*

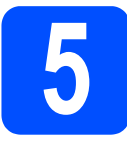

# **5 Instalaţi cartuşele de cerneală**

# **AVERTIZARE**

**Dacă vă intră cerneală în ochi, clătiţi imediat cu apă, iar dacă apar iritaţii, consultaţi un doctor.**

**a** Asigurați-vă că sursa de alimentare este pornită. Ecranul LCD indică:

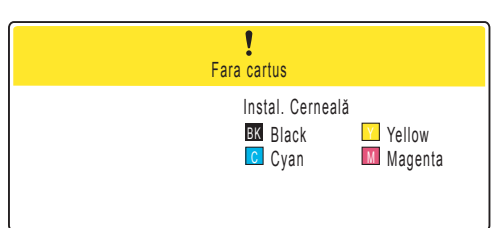

**b** Deschideți capacul de la cartușele de cerneală $\bullet$ .

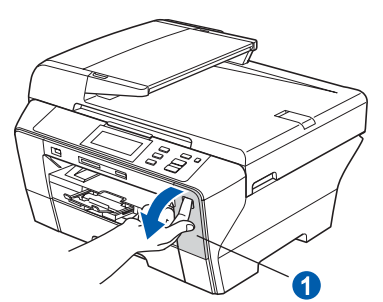

C Scoateți piesa de protecție verde **a.** 

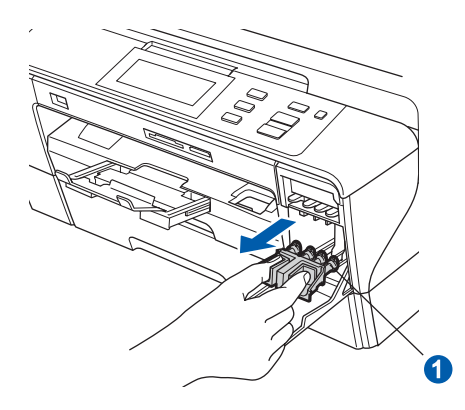

*Nu aruncaţi piesa de protecţie verde. Veţi avea nevoie de ea la transportarea aparatului.*

**d** Dezambalați cartușul de cerneală.

 $\overline{e}$  Rotiti butonul verde de pe capacul galben de protecție în sens orar până ce se declanșează pentru eliberarea sigiliului cu vid, iar apoi scoateti capacul **a**.

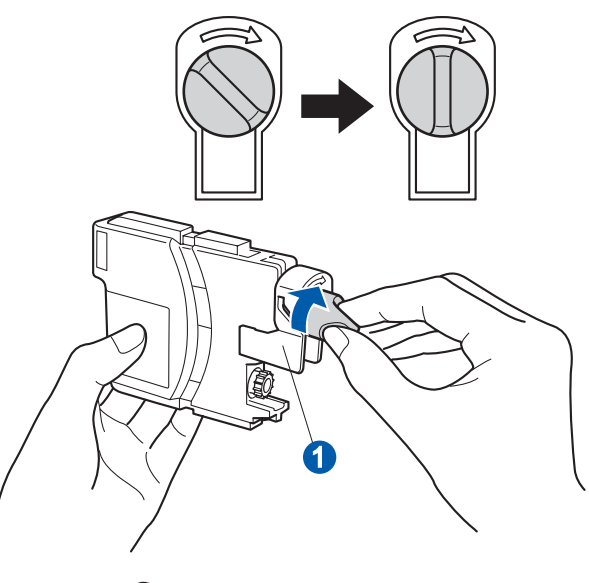

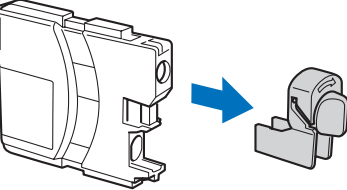

f Potriviți culoarea manetei ● cu culoarea cartuşului 2, aşa cum se indică în imaginea de mai jos.

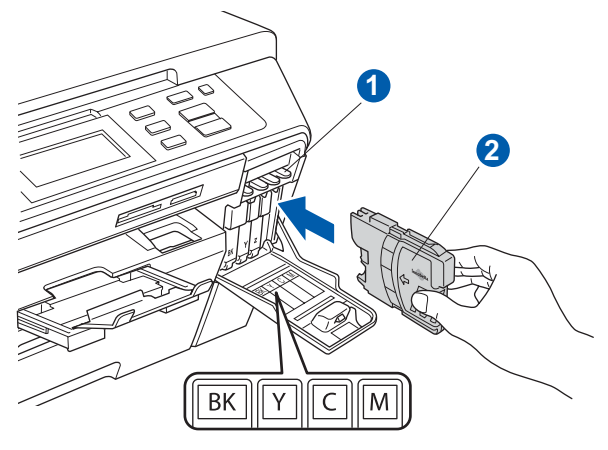

C Instalați fiecare cartuș de cerneală în direcția **Observaţie** indicată de săgeata de pe etichetă.

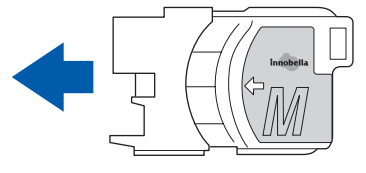

 $h$  Apăsați usor cartusul de cerneală până când anclanșează în poziție. După instalarea cartuselor de cerneală, închideti capacul cartuşelor de cerneală.

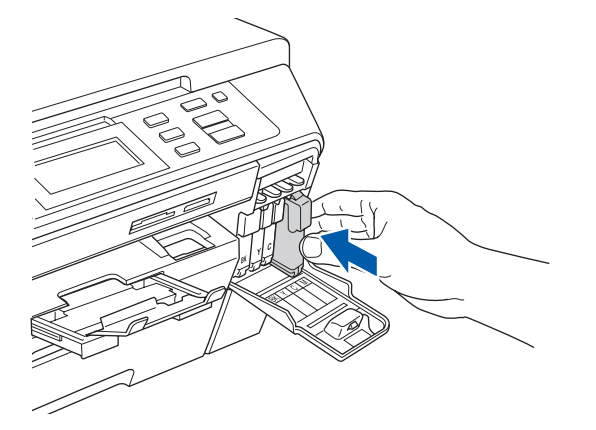

### **Observaţie**

*Aparatul va pregăti sistemul de tuburi de cerneală pentru imprimare. Acest proces va dura aproximativ patru minute. Nu opriţi aparatul.*

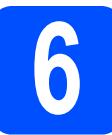

# **6 Verificaţi calitatea imprimării**

#### **Important**

**Asiguraţi-vă că puneţi hârtia în tava superioară pentru configurarea iniţială.**

 $\overline{a}$  Când procesul de pregătire este finalizat, ecranul LCD afişează acest mesaj:

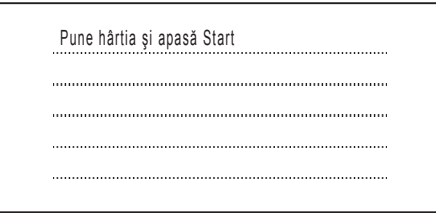

Apăsaţi **Colour Start** (Color (Start)).

<span id="page-4-1"></span> $\overline{b}$  Verificați calitatea celor patru blocuri  $\bullet$ de pe pagină (negru/galben/cyan/magenta).

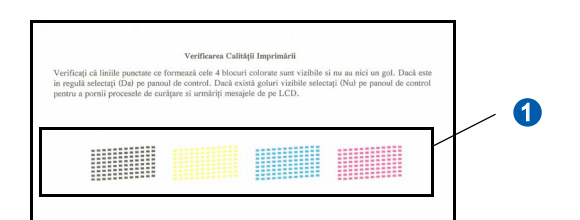

C Dacă toate rândurile sunt clare și vizibile. apăsaţi Da pentru a încheia verificarea calităţii.

> <Negru>
> <Color>
> <Color>
> <Color>
> <Color>
> <Color>
> <Color OK OK

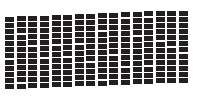

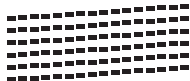

Dacă vedeți rânduri scurte care lipsesc, apăsaţi Nu şi accesaţi [d](#page-4-0).

<Negru>
<Color>
<Color>
<Color>
<Color>
<Color>
<Color>
<Color>
<Color Slab Slab

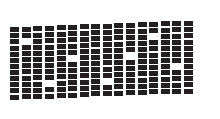

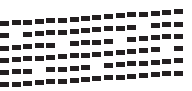

<span id="page-4-0"></span> $\overline{d}$  Ecranul LCD vă cere să confirmați calitatea imprimării pentru negru și color. Apăsați Da sau Nu.

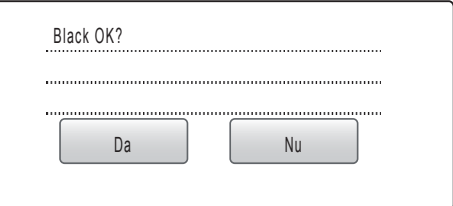

După ce apăsaţi Da sau Nu pentru cartuşele alb-negru şi color, ecranul LCD indică:

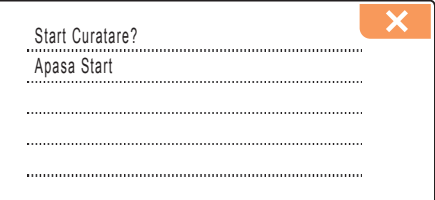

- e Apăsaţi **Colour Start** (Color (Start)), iar aparatul va începe curăţarea culorilor.
- f După finalizarea curăţării, apăsaţi **Colour Start** (Color (Start)). Aparatul începe să imprime din nou pagina de verificare a calității imprimării. Navigați înapoi la [b](#page-4-1).

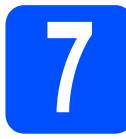

# **7 Setaţi contrastul LCD (dacă este necesar)**

Dacă nu puteţi citi bine de pe ecranul LCD, încercaţi să modificaţi setarea contrastului.

- a Apăsați MENIU.
- **D** Apăsați **A** sau **V** pentru afișare Setare Gener. Apăsaţi Setare Gener.
- C Apăsați Setari LCD.
- d Apăsaţi Contrast LCD.
- e Apăsați Luminos, Mediu sau Intunecos.
- f Apăsaţi **Stop/Exit** (Stop/Ieşire).

## **Observaţie**

*Puteţi regla unghiul afişajului ridicându-l.* Anul:2008

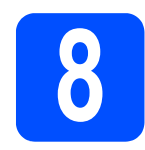

# **8 Setaţi ora şi data**

Setarea datei şi orei permite aparatului să cureţe regulat capul imprimantei şi să menţină o calitate optimă a imprimării. De asemenea, permite aparatului să denumească fişierele create când se utilizează functia Scan to Media.

- a Apăsați MENIU.
- **b** Apăsați **A** sau **V** pentru a selecta Setare Initial. Apăsaţi Setare Initial.
- C Apăsați Data&Ora.
- d Tastați ultimele două cifre ale anului pe ecranul tactil și apoi apăsați OK.

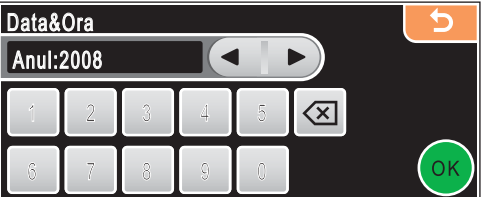

(De ex., introduceţi **0 8** pentru 2008.)

- e Repetați pentru Lună și Zi, și pentru Oră şi Minute în format de 24 de ore.
- f Apăsaţi **Stop/Exit** (Stop/Ieşire).

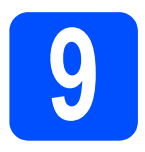

# **9 Selectaţi tipul conexiunii**

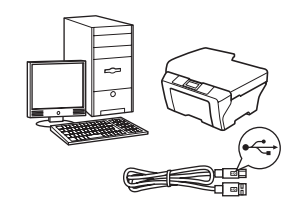

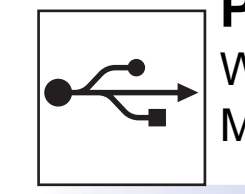

# **Pentru cablul de interfaţă USB**

Windows $^\circledR$ , navigaţi la [pagina 8](#page-7-0) Macintosh<sup>®</sup>, navigați la [pagina 12](#page-11-0)

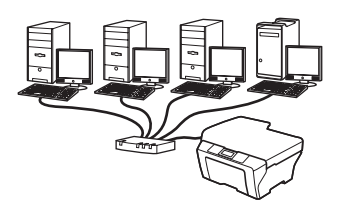

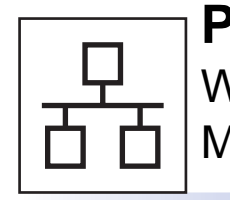

# **Pentru reţeaua pe cablu**

Windows<sup>®</sup>, navigaţi la [pagina 15](#page-14-0) Macintosh®, navigaţi la [pagina 20](#page-19-0)

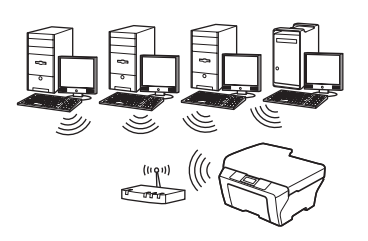

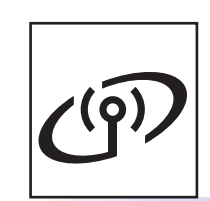

# **Pentru reţeaua fără fir** Windows $^{\circledR}$  şi Macintosh $^{\circledR},$ navigaţi la [pagina 24](#page-23-0)

**Windows ® Macintosh ® Windows ® Macintosh ® USB Reţea pe cablu**

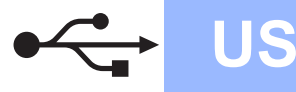

# <span id="page-7-0"></span>**Pentru utilizatorii de interfaţă USB (pentru Windows® 2000 Professional/XP/XP Professional x64 Edition/Windows Vista®)**

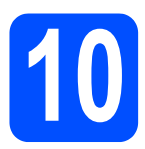

# **10 Înainte de instalare**

 $\alpha$  Asigurati-vă că PC-ul dumneavoastră este PORNIT și că sunteti conectat cu drepturi de administrator.

#### **Important**

- **Încă NU conectaţi cablul USB.**
- **Dacă există programe care rulează, închideţi-le.**
- **Asiguraţi-vă că nu există carduri de memorie sau un suport de stocare USB Flash conectate.**
- **Ecranele pot diferi în funcţie de sistemul de operare.**
- **CD-ROM-ul furnizat include ScanSoft™ PaperPort™ 11SE. Acest software are suport pentru Windows® 2000 (SP4 sau o versiune mai recentă), XP (SP2 sau o versiune mai recentă), XP Professional x64 Edition şi Windows Vista®. Actualizaţi până la cea mai recentă versiune Windows® Service Pack înainte de a instala MFL-Pro Suite.**
- $\overline{D}$  Deconectati aparatul de la priza de alimentare si de la calculator, dacă ati conectat deja cablul de interfată.

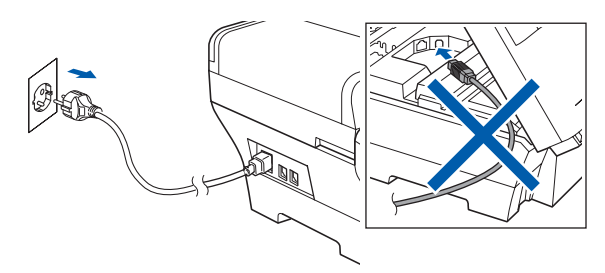

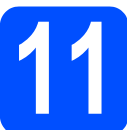

# **11 Instalare MFL-Pro Suite**

a Introduceti CD-ROM-ul furnizat în unitatea CD-ROM. Dacă se afişează ecranul cu denumirea modelului, selectați aparatul. Dacă se afisează ecranul de selectie a limbii, selectati limba dumneavoastră.

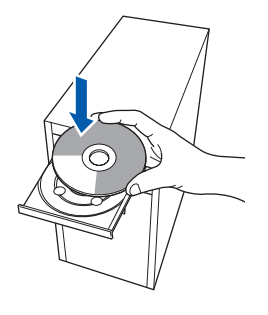

### **Observaţie**

*Dacă ecranul Brother nu se afişează automat, navigaţi la My Computer (Computerul meu)/ (Computer), faceţi dublu-clic pe pictograma CD-ROM-ului iar apoi faceţi dublu-clic pe start.exe.*

<span id="page-7-1"></span>b Va fi afişat meniul principal al CD-ROM-ului. Clic pe **Initial Installation**.

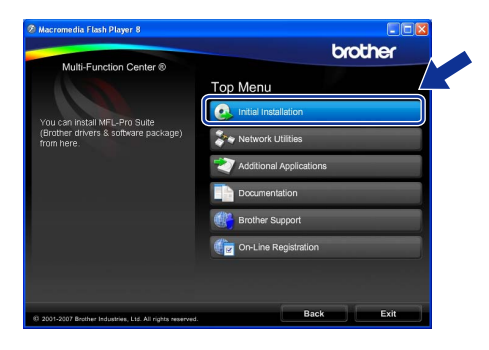

c Faceţi clic pe **Install MFL-Pro Suite**.

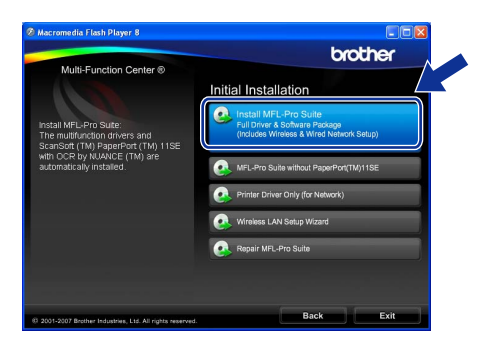

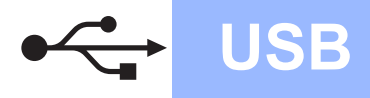

# **Windows USB ®**

**Observaţie**

*• Dacă se afişează acest ecran, faceţi clic pe OK şi reporniţi calculatorul.*

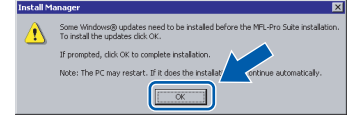

- *Dacă instalarea nu continuă automat, deschideţi din nou meniul principal scoţând şi reintroducând CD-ROM-ul sau făcând dublu clic pe programul start.exe din dosarul rădăcină şi continuaţi de la* [b](#page-7-1) *pentru a instala MFL-Pro Suite.*
- *Pentru Windows Vista®, când se afişează ecranul User Account Control (Control cont utilizator), faceţi clic pe Allow (Permite).*

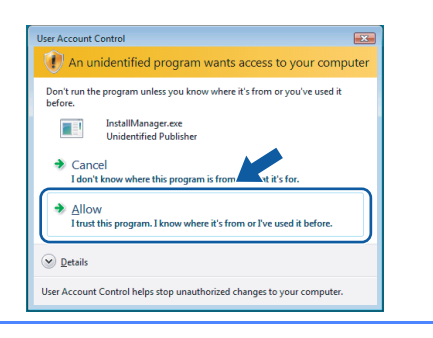

d Când se afişează fereastra ScanSoft™ PaperPort™ 11SE **License Agreement** (Acord de licenţă), faceţi clic pe **Yes** (Da) dacă sunteţi de acord cu **License Agreement** (Acord de licenţă) pentru software.

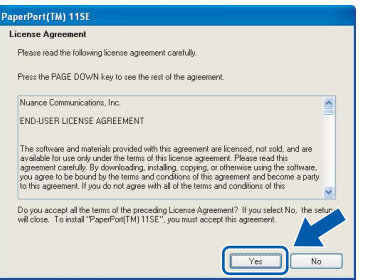

e Instalarea ScanSoft™ PaperPort™ 11SE porneşte automat şi este urmată de instalarea MFL-Pro Suite.

f Când se afişează fereastra Brother MFL-Pro Suite License Agreement (Acord de licentă) pentru software, faceţi clic pe **Yes** (Da) dacă sunteti de acord cu **License Agreement** (Acord de licență) pentru software.

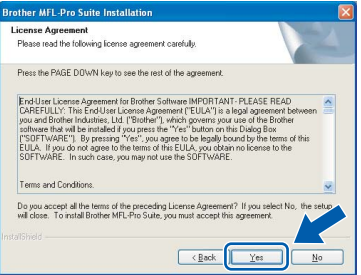

**g** Selectați Local Connection, iar apoi faceți clic pe **Next**. Instalarea continuă.

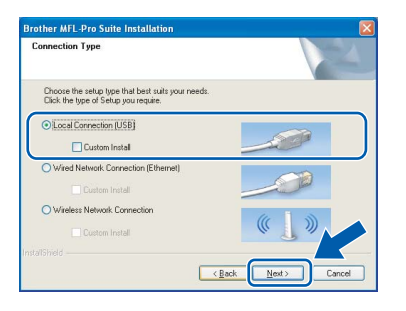

**Windows** Windows<sup>®</sup> **Macintosh Macintosh® USB**

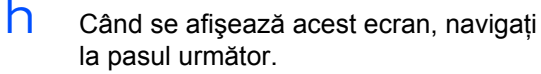

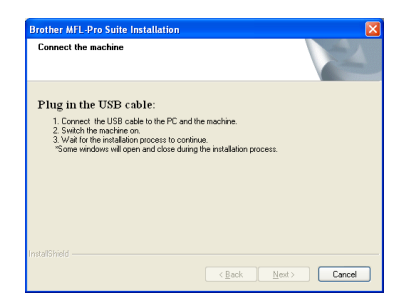

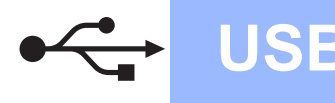

# **Windows ®**

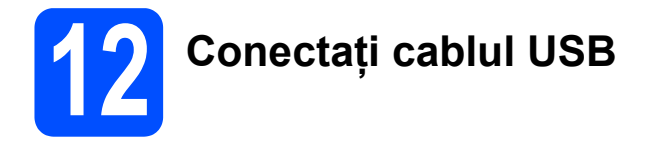

#### **Important**

- **NU conectaţi aparatul la un port USB pe o tastatură sau pe un hub USB nealimentat.**
- **Conectaţi aparatul direct la calculator.**
- $\overline{a}$  Ridicati capacul scanerului în pozitie deschisă.

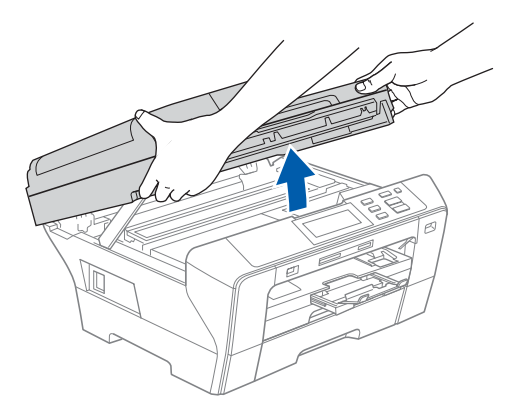

**b** Conectați cablul USB la mufa USB marcată cu simbolul - Veți găsi mufa USB în interiorul aparatului pe dreapta după cum urmează.

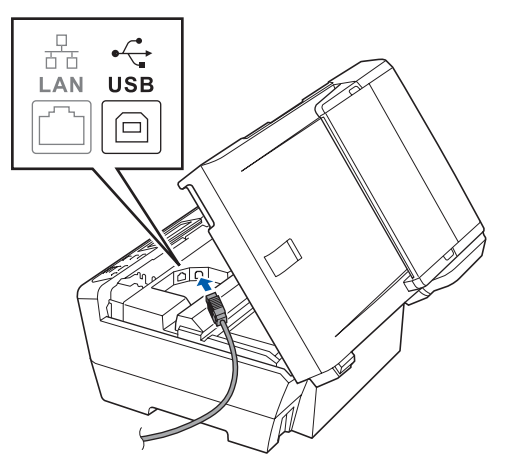

C Ghidați cu atenție cablul USB prin șanț, așa cum este indicat mai jos, urmând şantul în jurul şi înspre partea din spate a aparatului. Conectaţi apoi cablul la calculator.

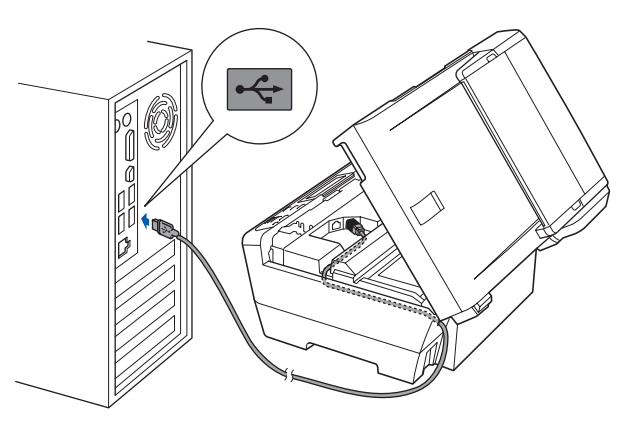

#### **Important**

**Cablul trebuie să nu obtureze închiderea capacului, altfel putând apărea erori.**

d închideți ușor capacul scanerului utilizând suporturile pentru degete de pe părțile laterale.

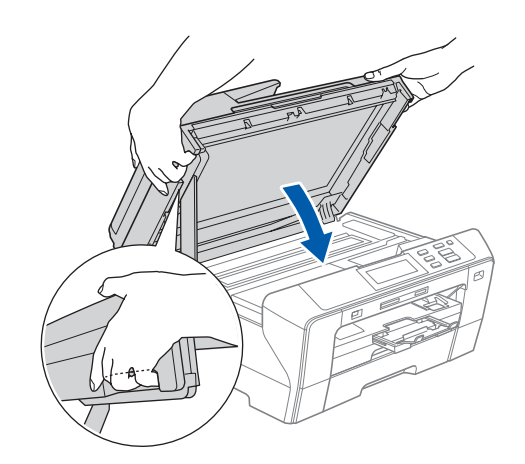

#### **AVERTIZARE** 4

**Aveţi grijă să nu vă prindeţi degetele sub capacul scanerului.** 

**Utilizaţi întotdeauna suporturile pentru degete de pe părţile laterale ale capacului scanerului când îl deschideţi şi când îl închideţi.**

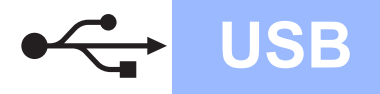

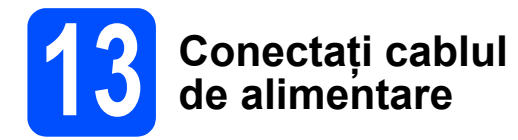

 $a^2$  Conectati cablul de alimentare. Instalarea va continua automat.

Ecranele de instalare apar unul după celălalt.

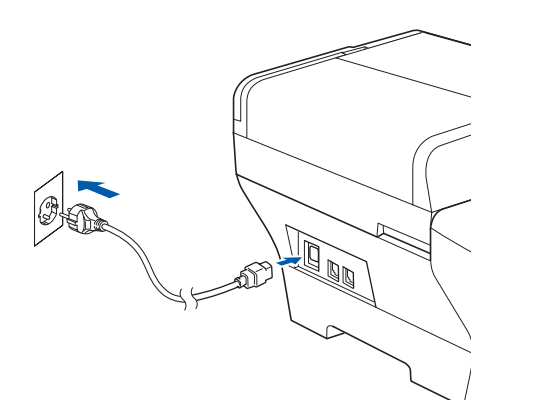

#### **Important**

**NU anulaţi nici un ecran în timpul instalării. Durează câteva secunde până la afişarea tuturor ecranelor.**

b Atunci când este afişat ecranul **On-Line Registration**, efectuaţi selecţia corespunzătoare și urmați instrucțiunile de pe ecran.

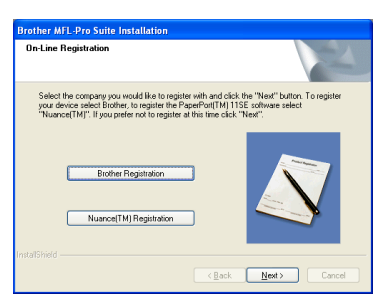

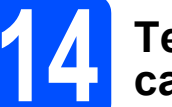

# **14 Terminaţi şi reporniţ<sup>i</sup> calculatorul**

a Faceţi clic pe **Finish** pentru a reporni calculatorul.

După repornirea computerului, trebuie să fiti conectat cu drepturi de administrator.

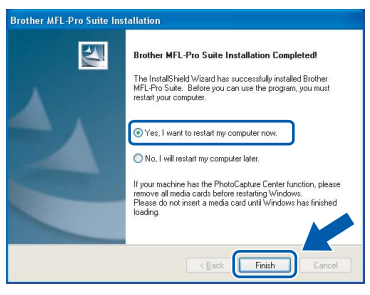

# **Observaţie**

*Dacă se afişează un mesaj de eroare în timpul instalării software-ului, deschideţi Installation Diagnostics din Start/All Programs (Toate programele)/Brother/DCP-XXXX (unde DCP-XXXX este denumirea modelului dumneavoastră).*

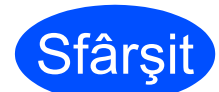

**Sfârșit** Instalarea este acum **finalizată.**

#### **Acum navigaţi la**

**Treceţi la Instalarea aplicaţiilor opţionale de la [pagina 36.](#page-35-0)**

**USB**

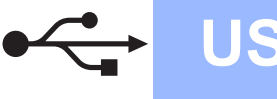

# <span id="page-11-0"></span>**Pentru utilizatorii de interfaţă USB (pentru Mac OS® X 10.2.4 sau o versiune mai recentă)**

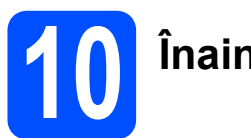

# **10 Înainte de instalare**

 $\overline{a}$  Asigurați-vă că aparatul este conectat la sursa de alimentare şi că PC-ul dumneavoastră Macintosh<sup>®</sup> este PORNIT. Trebuie să fiți conectat cu drepturi de administrator.

#### **Important**

- **Pentru utilizatorii Mac OS® X de la 10.2.0 la 10.2.3, efectuaţi o actualizare la Mac OS® X 10.2.4 sau la o versiune mai recentă (pentru cele mai recente informaţii pentru Mac OS® X, vizitaţi [http://solutions.brother.com/](http://solutions.brother.com)).**
- **Asiguraţi-vă că nu există carduri de memorie sau un suport de stocare USB Flash conectate.**

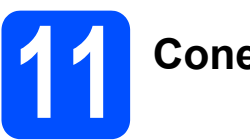

# **11 Conectaţi cablul USB**

#### **Important**

- **NU conectaţi aparatul la un port USB pe o tastatură sau pe un hub USB nealimentat.**
- **Conectaţi direct aparatul la calculatorul Macintosh®.**
- a Ridicați capacul scanerului în poziție deschisă.

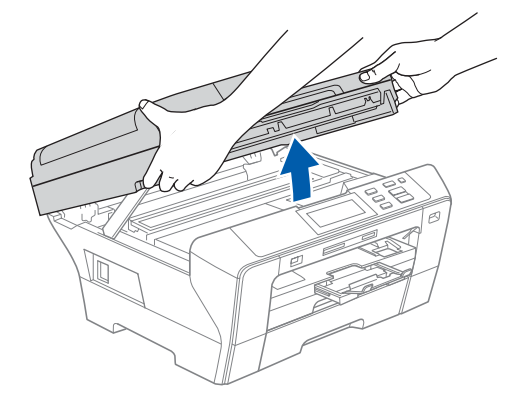

**b** Conectați cablul USB la mufa USB marcată cu simbolul - Veti găsi mufa USB în interiorul aparatului pe dreapta după cum urmează.

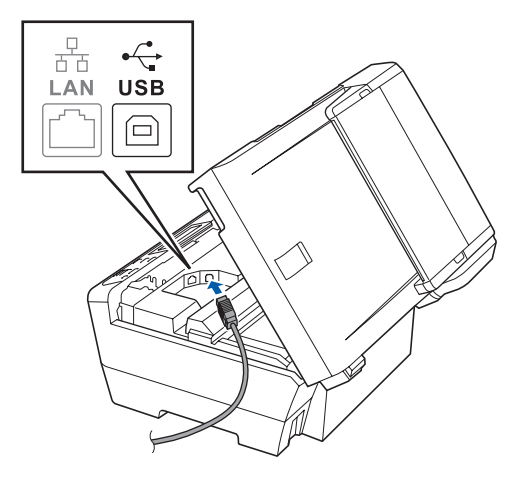

C Ghidați cu atenție cablul USB prin șanț, așa cum este indicat mai jos, urmând şanţul în jurul şi înspre partea din spate a aparatului. Conectati apoi cablul la calculatorul Macintosh<sup>®</sup>.

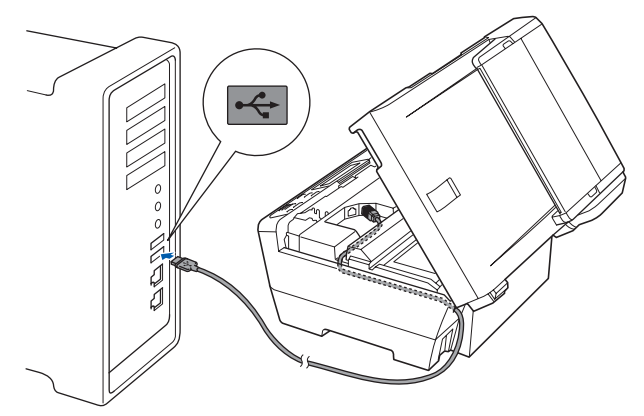

#### **Important**

**Cablul trebuie să nu obtureze închiderea capacului, altfel putând apărea erori.**

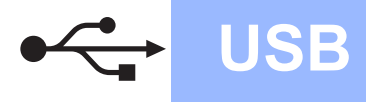

 $\overline{d}$  închideți ușor capacul scanerului utilizând suporturile pentru degete de pe părțile laterale.

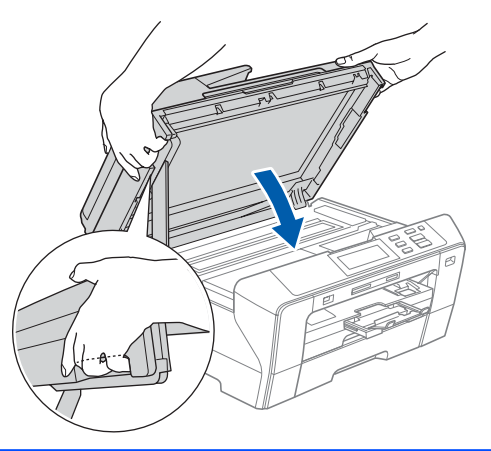

#### **AVERTIZARE**  $\mathbf{N}$

**Aveţi grijă să nu vă prindeţi degetele sub capacul scanerului.**

**Utilizaţi întotdeauna suporturile pentru degete de pe părţile laterale ale capacului scanerului când îl deschideţi şi când îl închideţi.** 

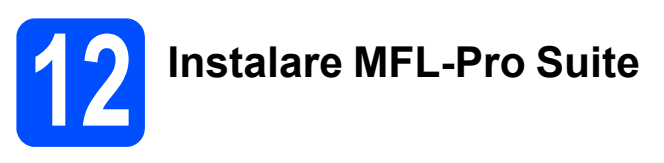

a Introduceți CD-ROM-ul furnizat în unitatea CD-ROM.

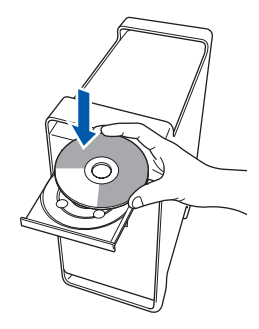

b Faceţi dublu clic pe pictograma **Start Here OSX** pentru instalare.

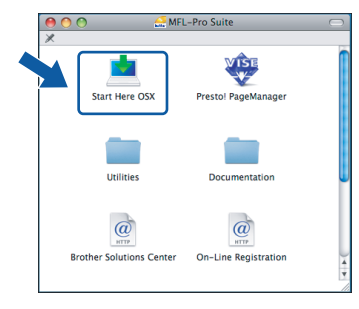

**C** Selectati **Local Connection**, iar apoi faceti clic pe **Next**. Urmati instructiunile de pe ecran.

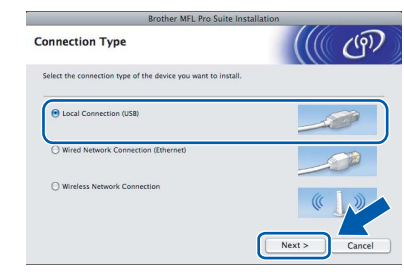

## **Observaţie**

*Aşteptaţi; instalarea software-ului durează câteva secunde. După instalare, faceţi clic pe Restart (Repornire) pentru a finaliza instalarea software-ului.* 

 $\overline{d}$  Software-ul Brother va căuta dispozitivul Brother. În acest timp va fi afişat următorul ecran.

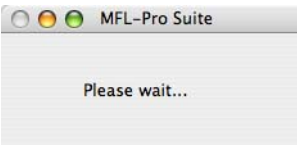

e Când se afişează acest ecran, faceţi clic pe **OK**.

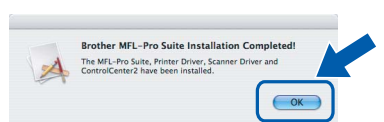

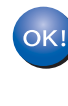

**Pentru Mac OS® X 10.3.x sau o versiune mai recentă, instalarea MFL-Pro Suite este acum finalizată. Navigaţi la pasul** [13](#page-13-0) **de la [pagina 14](#page-13-1).**

f Pentru utilizatorii Mac OS® X de la 10.2.4 la 10.2.8, faceţi clic pe **Add** (Adăugare).

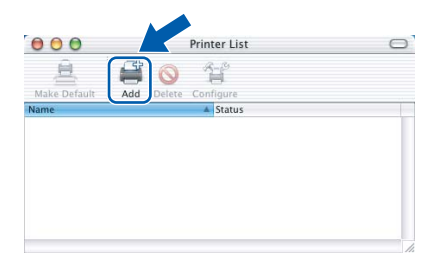

g Selectaţi **USB**.

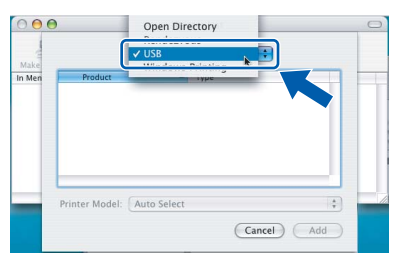

**USB**

**h** Selectati XXX-XXXX (unde XXX-XXXX este denumirea modelului dumneavoastră), iar apoi faceți clic pe **Add** (Adăugare).

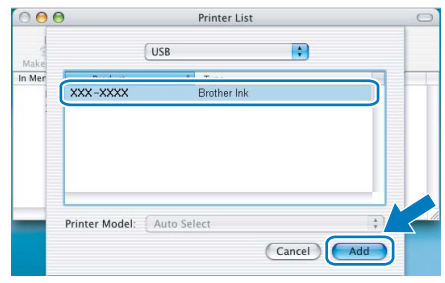

i Faceţi clic pe **Print Center** (Centru imprimare), iar apoi pe **Quit Print Center** (Ieşire centru imprimare).

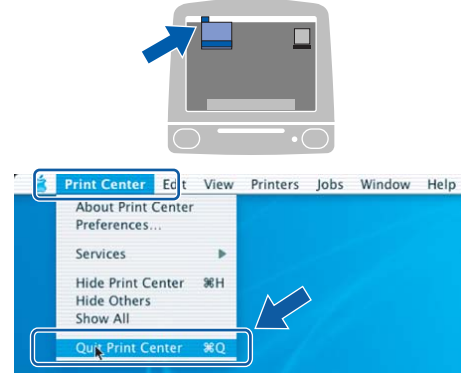

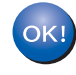

## **Instalarea MFL-Pro Suite este acum finalizată.**

**Navigaţi la pasul** [13](#page-13-0) **de la [pagina 14](#page-13-1).**

# <span id="page-13-1"></span><span id="page-13-0"></span>**13 Instalarea Presto!® PageManager®**

Când Presto!<sup>®</sup> PageManager<sup>®</sup> este instalat, funcția OCR este adăugată în Brother ControlCenter2. Puteți scana, partaja și organiza ușor fotografiile si documentele utilizând Presto!<sup>®</sup> PageManager<sup>®</sup>.

a Faceţi dublu clic pe pictograma **Presto! PageManager** şi urmaţi instrucţiunile de pe ecran.

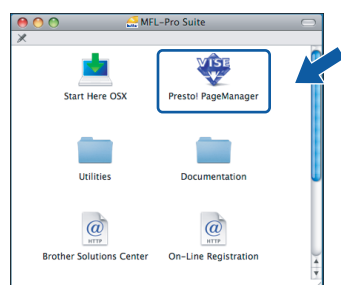

Pentru utilizatorii Mac OS® X 10.2.4 până la 10.3.8, când se afişează acest ecran, faceţi clic pe **Go** pentru descărcarea programului de pe site-ul de Internet Brother Solutions Center.

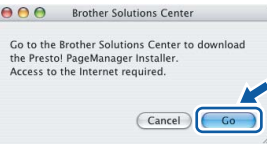

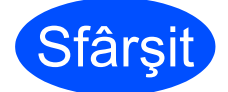

**Sfârşit Instalarea este acum finalizată.**

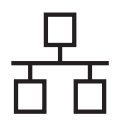

# <span id="page-14-0"></span>**Pentru utilizatorii de interfaţă cu reţea prin cablu (pentru Windows® 2000 Professional/XP/XP Professional x64 Edition/Windows Vista®)**

<span id="page-14-1"></span>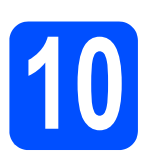

# **10 Înainte de instalare**

<span id="page-14-2"></span>**a** Asigurați-vă că PC-ul dumneavoastră este PORNIT și că sunteti conectat cu drepturi de administrator.

#### **Important**

- **Dacă există programe care rulează, închideţi-le.**
- **Asiguraţi-vă că nu există carduri de memorie sau un suport de stocare USB Flash conectate.**
- **Ecranele pot diferi în funcţie de sistemul de operare.**
- **CD-ROM-ul furnizat include ScanSoft™ PaperPort™ 11SE. Acest software are suport pentru Windows® 2000 (SP4 sau o versiune mai recentă), XP (SP2 sau o versiune mai recentă), XP Professional x64 Edition şi Windows Vista®. Actualizaţi până la cea mai recentă versiune Windows® Service Pack înainte de a instala MFL-Pro Suite.**

# **Important**

**Înainte de instalare, dacă utilizaţi un software firewall personal (altul decât Windows® Firewall), aplicaţii antispyware sau antivirus, dezactivaţi-le temporar.**

**D** Deconectați aparatul de la priza de alimentare.

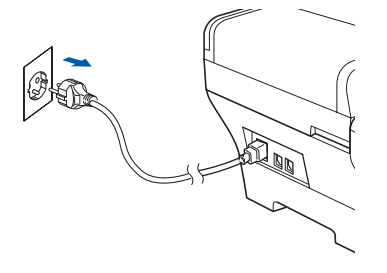

# **11 Conectaţi cablul de reţea**

 $\overline{a}$  Ridicati capacul scanerului în pozitie deschisă.

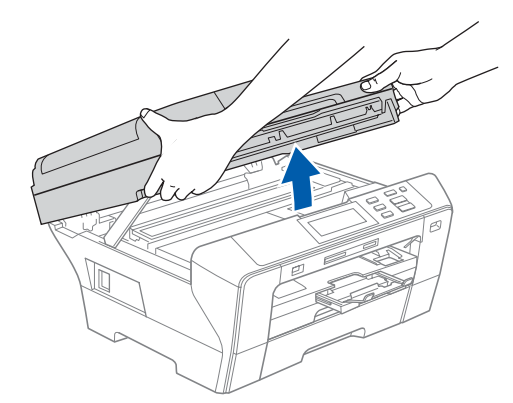

**b** Conectati cablul de retea la priza LAN marcată cu simbolul **. Fal**. Veți găsi priza LAN în interiorul aparatului pe stânga după cum urmează.

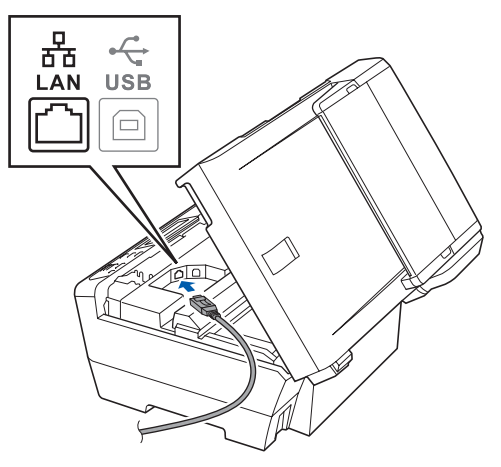

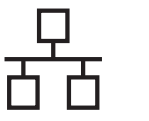

# $\mathbf{Re}$ **tea pe cablu windows**<sup>®</sup>

 $\mathbb C$  Ghidati cu atenție cablul de rețea prin șanț, așa cum este indicat mai jos, urmând șanțul în jurul şi înspre partea din spate a aparatului. Conectați apoi cablul la rețea.

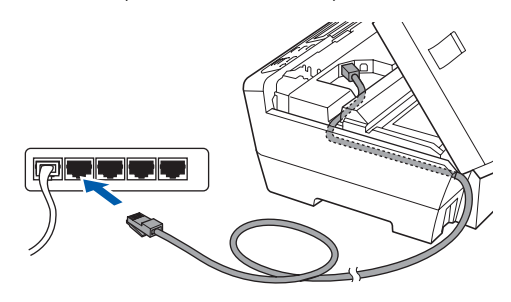

## **Observaţie**

*În cazul în care se utilizează ambele cabluri, USB şi LAN, ghidaţi ambele cabluri prin şanţ, unul deasupra celuilalt.*

#### **Important**

**Cablul trebuie să nu obtureze închiderea capacului, altfel putând apărea erori.**

C Închideți ușor capacul scanerului utilizând suporturile pentru degete de pe părțile laterale.

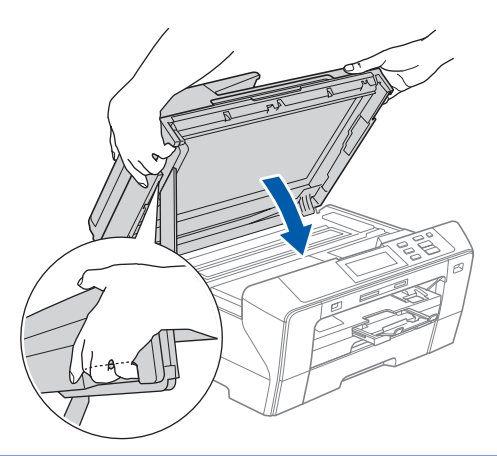

## **AVERTIZARE**

**Aveţi grijă să nu vă prindeţi degetele sub capacul scanerului.**

**Utilizaţi întotdeauna suporturile pentru degete de pe părţile laterale ale capacului scanerului când îl deschideţi şi când îl închideţi.** 

# **12 Conectaţi cablul de alimentare**

 $\overline{a}$  Conectati cablul de alimentare.

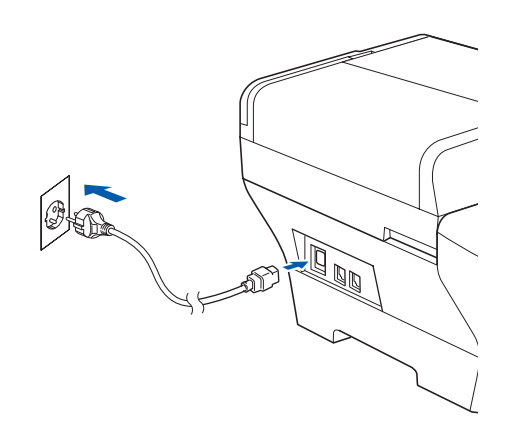

#### **Important**

**Dacă aparatul a fost configurat anterior pentru o reţea fără fir şi apoi doriţi să îl configuraţi pentru o reţea prin cablu, verificaţi dacă funcţia** Retea I/F **este setată pe** Conexiune LAN**. Interfaţa de reţea fără fir devine inactivă odată cu această setare.** 

**Pe aparatul dumneavoastră, apăsaţi** MENIU**.**

**Apăsaţi** a **sau** b **pentru afişare** Reţea **şi apăsaţi** Reţea**.**

**Apăsaţi** Retea I/F**.**

**Apăsaţi** Conexiune LAN**.**

**Apăsaţi Stop/Exit (Stop/Ieşire).**

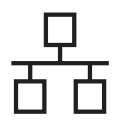

# $\mathbf{Re}$ **tea pe cablu windows**<sup>®</sup>

<span id="page-16-2"></span><span id="page-16-1"></span>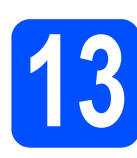

# **13 Instalare MFL-Pro Suite**

 $a$  Introduceti CD-ROM-ul furnizat în unitatea CD-ROM. Dacă se afişează ecranul cu denumirea modelului, selectați aparatul. Dacă se afisează ecranul de selectie a limbii, selectati limba dumneavoastră.

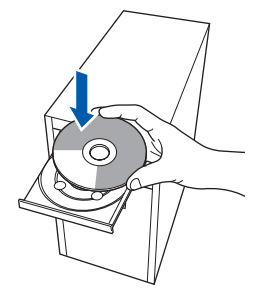

### **Observaţie**

*Dacă ecranul Brother nu se afişează automat, navigaţi la My Computer (Computerul meu)/ (Computer), faceţi dublu-clic pe pictograma CD-ROM-ului iar apoi faceţi dublu-clic pe start.exe.*

<span id="page-16-0"></span> $\overline{D}$  Va fi afișat meniul principal al CD-ROM-ului. Clic pe **Initial Installation**.

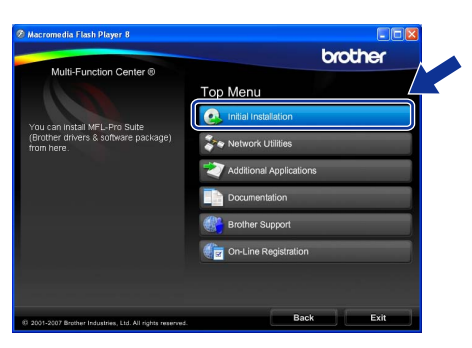

c Faceţi clic pe **Install MFL-Pro Suite**.

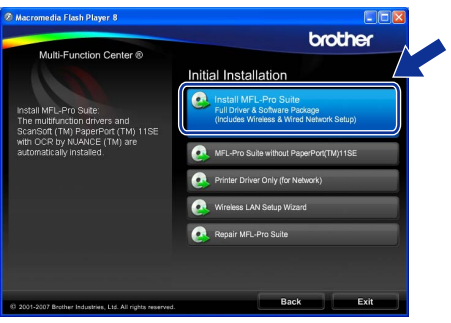

#### .<br>U **Observaţie**

*• Dacă se afişează acest ecran, faceţi clic pe OK şi reporniţi calculatorul.*

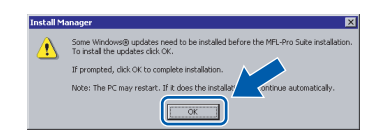

- *Dacă instalarea nu continuă automat, deschideţi din nou meniul principal scoţând şi reintroducând CD-ROM-ul sau făcând dublu clic pe programul start.exe din dosarul rădăcină şi continuaţi de la* [b](#page-16-0) *pentru a instala MFL-Pro Suite.*
- *Pentru Windows Vista®, când se afişează ecranul User Account Control (Control cont utilizator), faceţi clic pe Allow (Permite).*

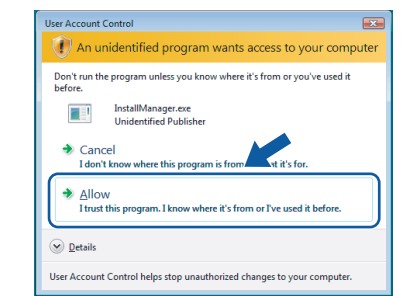

d Când se afişează fereastra ScanSoft™ PaperPort™ 11SE **License Agreement** (Acord de licenţă), faceţi clic pe **Yes** (Da) dacă sunteţi de acord cu **License Agreement** (Acord de licentă) pentru software.

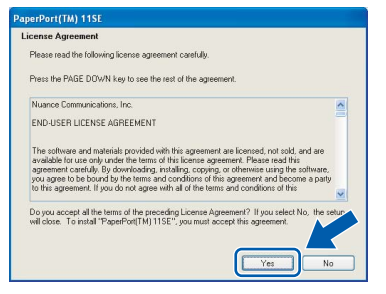

- e Instalarea ScanSoft™ PaperPort™ 11SE porneşte automat şi este urmată de instalarea MFL-Pro Suite.
- f Când se afişează fereastra Brother MFL-Pro Suite **License Agreement** (Acord de licenţă) pentru software, faceţi clic pe **Yes** (Da) dacă sunteti de acord cu **License Agreement** (Acord de licență) pentru software.

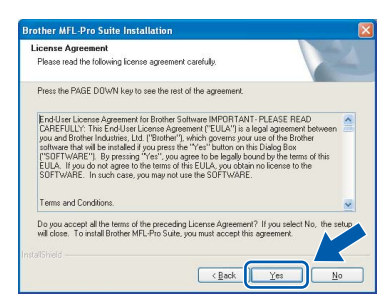

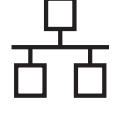

Selectati **Wired Network Connection**, iar apoi faceti clic pe **Next**.

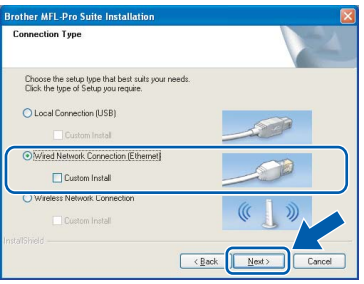

h Pentru utilizatorii Windows<sup>®</sup> XP SP2/Windows Vista<sup>®</sup>, când se afișează acest ecran, selectați **Change the Firewall port settings to enable network connection and continue with the installation. (Recommended)** și faceți clic pe **Next**.

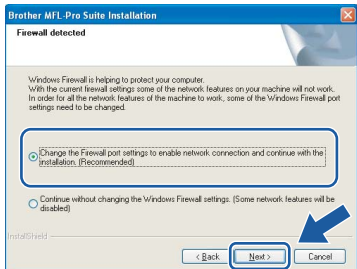

Dacă utilizati un alt firewall decât Windows® Firewall sau dacă Windows® Firewall este dezactivat, poate apărea acest ecran.

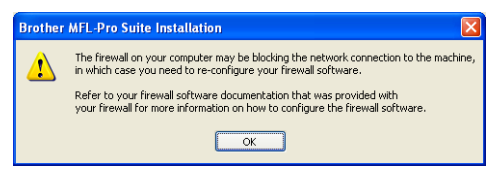

Consultați instrucțiunile furnizate cu software-ul firewall-ului pentru informaţii referitoare la modalitatea de adăugare a următoarelor porturi de reţea.

- Pentru scanarea rețelei, adăugați portul UDP 54925.
- Dacă încă întâmpinați probleme cu conexiunea la rețea, adăugați portul UDP 137.

## **Observaţie**

*• Dacă aparatul este configurat pentru reţeaua dumneavoastră, selectaţi aparatul din listă şi apoi faceţi clic pe Next. Fereastra nu va apărea dacă există doar un* 

*singur aparat conectat la reţea; în acest caz aparatul va fi selectat automat.*

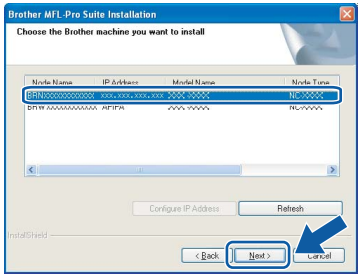

*Dacă aparatul indică APIPA în câmpul IP Address, faceţi clic pe Configure IP Address şi introduceţi o adresă IP pentru aparatul dumneavoastră, adecvată pentru reţea.*

*• Dacă aparatul nu este configurat încă pentru utilizarea în reţeaua dumneavoastră, se afişează ecranul următor.*

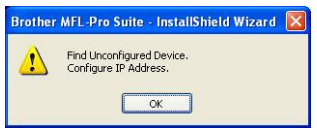

#### *Apăsaţi pe OK.*

*Se afişează fereastra Configure IP Address. Introduceţi o adresă IP pentru aparat care să fie adecvată pentru reţeaua dumneavoastră, urmând instrucţiunile de pe ecran.*

i Instalarea driverelor Brother va începe automat. Ecranele de instalare apar unul după celălalt.

#### **Important**

**NU anulaţi nici un ecran în timpul instalării. Durează câteva secunde până la afişarea tuturor ecranelor.**

### **Observaţie**

*Pentru Windows Vista®, când se afişează acest ecran, bifaţi caseta de validare şi faceţi clic pe Install (Instalare) pentru a finaliza corect instalarea.*

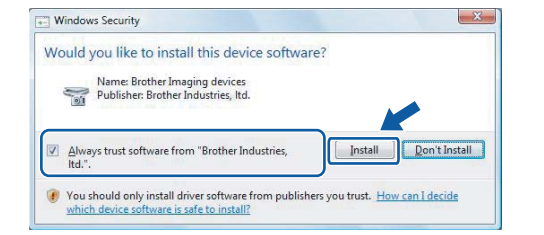

# $\mathbf{Re}$ **tea pe cablu and <b>windows**<sup>®</sup>

j Atunci când este afişat ecranul **On-Line Registration**, efectuati selectia corespunzătoare și urmați instrucțiunile de pe ecran.

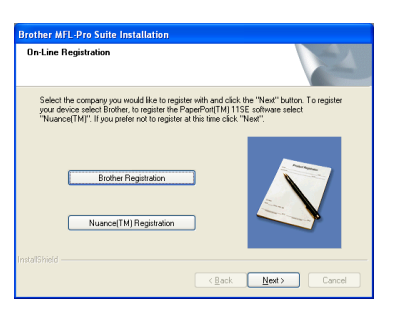

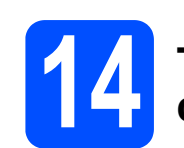

# **14 Terminaţi şi reporniţ<sup>i</sup> calculatorul**

a Faceţi clic pe **Finish** pentru a reporni calculatorul. După repornirea computerului, trebuie să fiţi conectat cu drepturi de administrator.

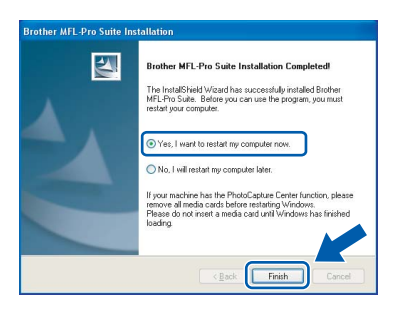

# **Observaţie**

*Dacă se afişează un mesaj de eroare în timpul instalării software-ului, deschideţi Installation Diagnostics localizaţi în Start/All Programs (Toate programele)/Brother/DCP-XXXX (unde DCP-XXXX este denumirea modelului dumneavoastră).*

## **15** Instalarea MFL-Pro<br>
Suite pe calculatoal<br>
suplimentare **Suite pe calculatoare suplimentare (dacă este necesar)**

Dacă doriti să utilizați aparatul pe mai multe calculatoare din retea, instalati MFL-Pro Suite pe fiecare calculator. Navigati la pasul [13](#page-16-1) de la [pagina 17](#page-16-2).

De asemenea, consultați pasul [10](#page-14-1)-[a](#page-14-2) de la pagina 15 înainte de instalare.

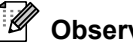

# **Observaţie**

*Acest produs include o licenţă PC pentru până la 2 utilizatori.*

*Această licenţă oferă suport pentru instalarea software-ului MFL-Pro Suite, inclusiv ScanSoft™ PaperPort™ 11SE pentru până la 2 calculatoare din reţea.*

*Dacă doriţi să instalaţi ScanSoft™ PaperPort™ 11SE pe mai mult de 2 calculatoare, vă rugăm să achiziţionaţi pachetul Brother NL-5, care este un pachet cu acord de licenţă pentru mai multe calculatoare, pentru până la 5 utilizatori suplimentari. Pentru a achiziţiona pachetul NL-5, contactaţi distribuitorul dumneavoastră Brother.*

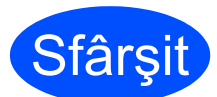

**Sfârșit Instalarea este acum finalizată.**

### **Acum navigaţi la**

**Treceţi la Instalarea aplicaţiilor opţionale de la [pagina 36.](#page-35-0)**

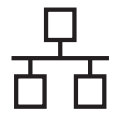

# <span id="page-19-0"></span>**Pentru utilizatorii de interfaţă cu reţea prin cablu (pentru Mac OS® X 10.2.4 sau o versiune mai recentă)**

<span id="page-19-1"></span>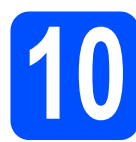

# **10 Înainte de instalare**

<span id="page-19-2"></span> $\overline{a}$  Asigurați-vă că aparatul este conectat la sursa de alimentare şi că PC-ul dumneavoastră Macintosh<sup>®</sup> este PORNIT. Trebuie să fiti conectat cu drepturi de administrator.

#### **Important**

- **Pentru utilizatorii Mac OS® X de la 10.2.0 la 10.2.3, efectuaţi o actualizare la Mac OS® X 10.2.4 sau la o versiune mai recentă (pentru cele mai recente informaţii pentru Mac OS® X, vizitaţi [http://solutions.brother.com/](http://solutions.brother.com)).**
- **Asiguraţi-vă că nu există carduri de memorie sau un suport de stocare USB Flash conectate.**
- **Dacă aparatul a fost configurat anterior pentru o reţea fără fir şi apoi doriţi să îl configuraţi pentru o reţea prin cablu, verificaţi dacă funcţia** Retea I/F **este setată pe** Conexiune LAN**. Interfaţa de reţea fără fir devine inactivă odată cu această setare. Pe aparatul dumneavoastră, apăsaţi** MENIU**. Apăsaţi** a **sau** b **pentru afişare** Reţea **şi apăsaţi** Reţea**. Apăsaţi** Retea I/F**. Apăsaţi** Conexiune LAN**. Apăsaţi Stop/Exit (Stop/Ieşire).**

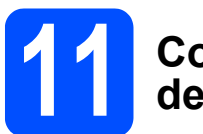

# **11 Conectaţi cablul de reţea**

a Ridicați capacul scanerului în poziție deschisă.

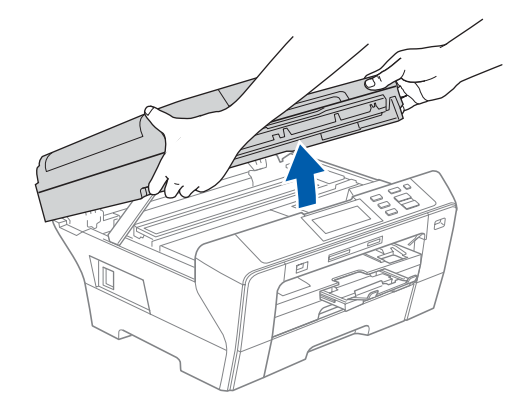

**b** Conectați cablul de rețea la priza LAN marcată cu simbolul  $\frac{1}{6}$ . Veți găsi priza LAN în interiorul aparatului pe stânga după cum urmează.

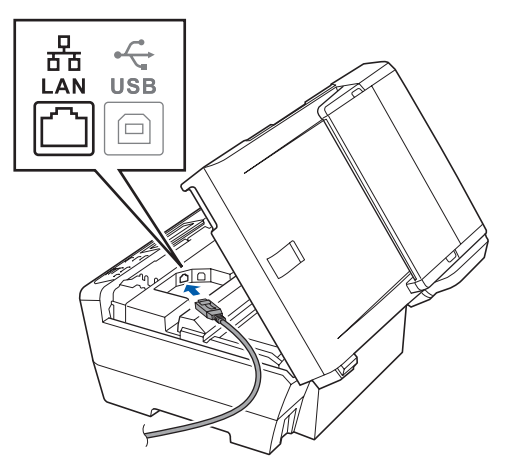

# $\mathsf{Re}$ țea pe cablu **bibliografie de Macintosh<sup>®</sup>**

C Ghidați cu atenție cablul de rețea prin șanț, aşa cum este indicat mai jos, urmând şanţul în jurul şi înspre partea din spate a aparatului. Conectați apoi cablul la rețea.

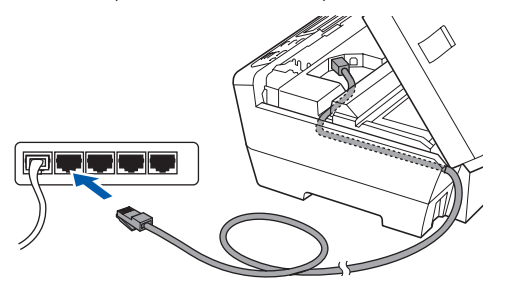

#### **Important**

**Cablul trebuie să nu obtureze închiderea capacului, altfel putând apărea erori.**

**Observaţie**

*În cazul în care se utilizează ambele cabluri, USB şi LAN, ghidaţi ambele cabluri prin şanţ, unul deasupra celuilalt.*

 $\overrightarrow{C}$  închideți ușor capacul scanerului utilizând suporturile pentru degete de pe părțile laterale.

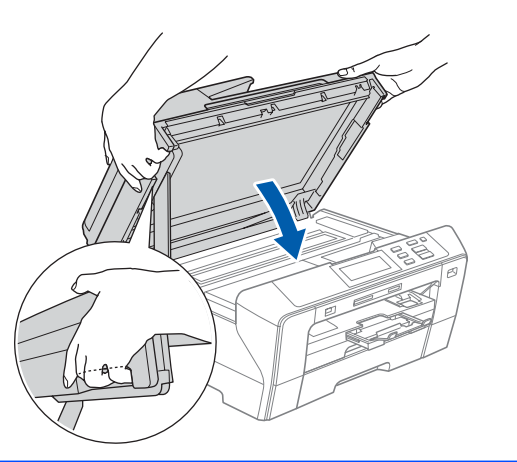

#### **AVERTIZARE**  $\blacktriangle$

**Aveţi grijă să nu vă prindeţi degetele sub capacul scanerului.**

**Utilizaţi întotdeauna suporturile pentru degete de pe părţile laterale ale capacului scanerului când îl deschideţi şi când îl închideţi.** 

<span id="page-20-1"></span><span id="page-20-0"></span>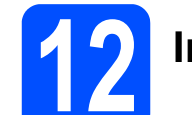

# **12 Instalare MFL-Pro Suite**

 $a$  Introduceți CD-ROM-ul furnizat în unitatea CD-ROM.

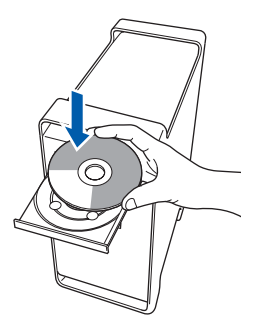

b Faceţi dublu clic pe pictograma **Start Here OSX** pentru instalare.

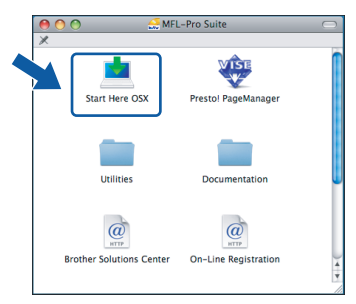

c Selectaţi **Wired Network Connection**, iar apoi faceţi clic pe **Next**. Urmaţi instrucţiunile de pe ecran.

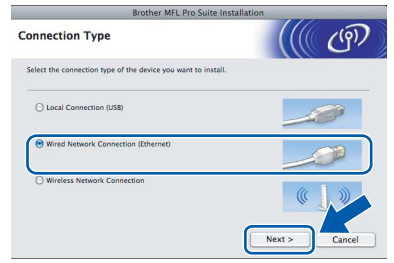

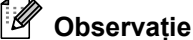

*Aşteptaţi; instalarea software-ului durează câteva secunde. După instalare, faceţi clic pe Restart (Repornire) pentru a finaliza instalarea software-ului.*

 $\overline{d}$  Software-ul Brother va căuta dispozitivul Brother. În acest timp va fi afişat următorul ecran.

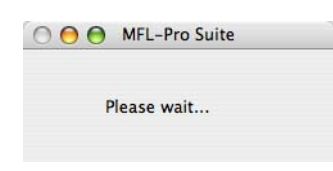

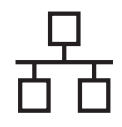

# $\mathsf{Re}$ **!ea pe cablu**  $\mathsf{M}$  **<b>Macintosh**<sup>®</sup>

# **Observaţie**

*• Dacă aparatul este configurat pentru reţeaua dumneavoastră, selectaţi aparatul din listă şi apoi faceţi clic pe OK. Fereastra nu va apărea dacă există doar un singur aparat conectat la reţea; în acest caz aparatul va fi selectat automat. Navigaţi la* [e](#page-21-0)*.*

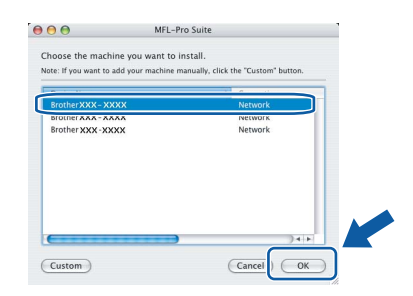

*• Dacă se afişează acest ecran, faceţi clic pe OK.*

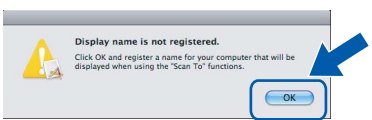

*Introduceţi o denumire pentru calculatorul dumneavoastră Macintosh® în Display Name cu până la 15 caractere şi apoi faceţi clic pe OK. Navigaţi la* [e](#page-21-0)*.*

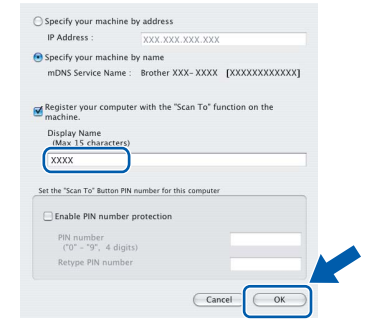

- *Dacă doriţi să utilizaţi butonul Scan (Scanare) de pe aparat pentru a scana reţeaua, trebuie să bifaţi caseta de validare Register your computer with the "Scan To" function on the machine.*
- *Denumirea introdusă va apărea pe ecranul LCD al aparatului când apăsaţi butonul Scan (Scanare) şi selectaţi o opţiune de scanare. (Pentru mai multe informaţii, consultaţi Scanarea reţelei din Ghidul Utilizatorului de Software de pe CD-ROM.)*
- <span id="page-21-0"></span>e Când se afişează acest ecran, faceţi clic pe **OK**.

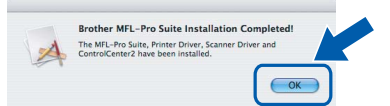

**Pentru Mac OS® X 10.3.x sau o versiune mai recentă, instalarea MFL-Pro Suite este acum finalizată. Navigaţi la pasul** [13](#page-22-0) **de la [pagina 23](#page-22-1).**

 $\int$  Pentru utilizatorii Mac OS<sup>®</sup> X de la 10.2.4 la 10.2.8, faceți clic pe **Add** (Adăugare).

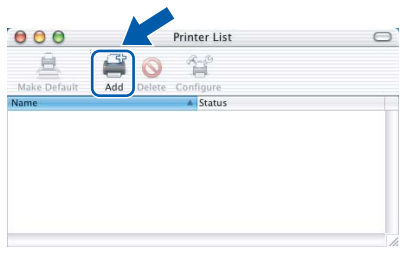

C Efectuați selecția prezentată în continuare.

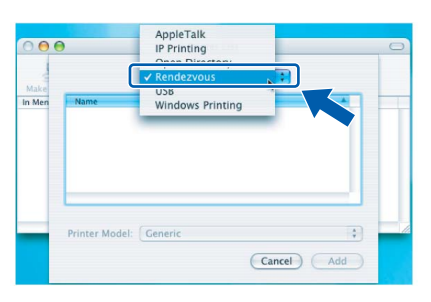

**h** Selectati XXX-XXXX (unde XXX-XXXX este denumirea modelului dumneavoastră), iar apoi faceţi clic pe **Add** (Adăugare).

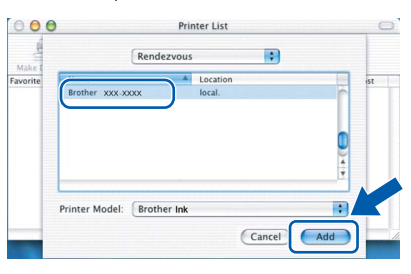

**i** Faceti clic pe **Print Center** (Centru imprimare), iar apoi pe **Quit Print Center** (Ieşire centru imprimare).

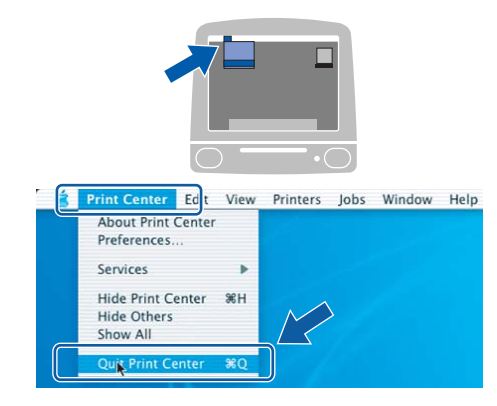

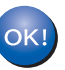

**Instalarea MFL-Pro Suite este acum finalizată. Navigaţi la pasul** [13](#page-22-0) **de la [pagina 23.](#page-22-1)**

22

OK!

<span id="page-22-1"></span><span id="page-22-0"></span>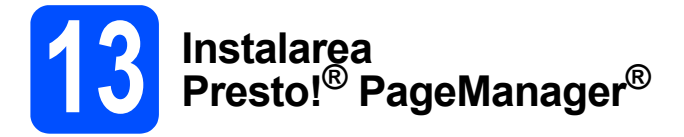

Când Presto!® PageManager® este instalat, funcţia OCR este adăugată în Brother ControlCenter2. Puteți scana, partaja și organiza ușor fotografiile şi documentele utilizând Presto!® PageManager®.

a Faceţi dublu clic pe pictograma **Presto! PageManager** şi urmaţi instrucţiunile de pe ecran.

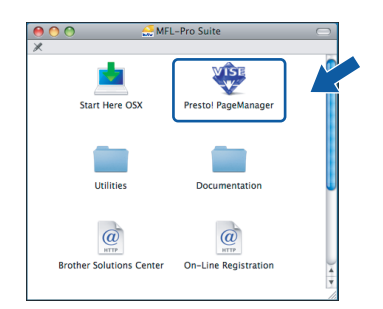

Pentru utilizatorii Mac OS® X 10.2.4 până la 10.3.8, când se afişează acest ecran, faceţi clic pe **Go** pentru descărcarea programului de pe site-ul de Internet Brother Solutions Center.

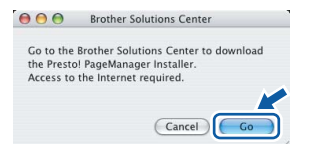

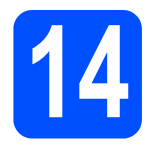

# **14 Instalarea MFL-Pro**<br> **14 Suite pe calculatoai**<br> **14 suplimentare Suite pe calculatoare suplimentare (dacă este necesar)**

Dacă doriti să utilizați aparatul pe mai multe calculatoare din reţea, instalaţi MFL-Pro Suite pe fiecare calculator. Navigați la pasul [12](#page-20-0) de la [pagina 21.](#page-20-1) De asemenea, consultați pasul [10](#page-19-1)-[a](#page-19-2) de la [pagina 20](#page-19-1) înainte de instalare.

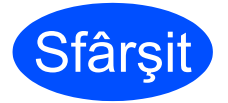

**Sfârșit Instalarea este acum finalizată.**

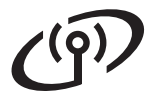

# <span id="page-23-0"></span>**Pentru utilizatorii cu interfaţă de reţea fără fir**

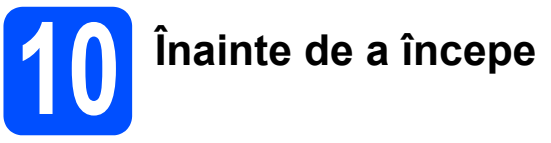

Trebuie să configuraţi mai întâi setările de reţea ale aparatului dumneavoastră pentru comunicarea cu punctul de acces la reţea (router-ul). După ce aparatul a fost configurat pentru comunicarea cu punctul de acces la reţea (router-ul), calculatoarele din reteaua dumneavoastră vor avea acces la aparat. Pentru a utiliza aparatul de pe aceste calculatoare, trebuie să instalaţi driverele şi software-ul. Următorii paşi vă vor ghida prin procesul de configurare şi de instalare.

Pentru a obține rezultate maxime cu imprimarea obișnuită de zi cu zi, poziționați aparatul Brother cât mai aproape de punctul de acces la rețea (router), cu cât mai puține obstrucții posibil. Obiectele mari și pereții între cele două dispozitive, precum și interferentele generate de alte dispozitive electronice pot afecta viteza transferului de date pentru documentele dumneavoastră.

Deși Brother DCP-6690CW poate fi utilizat atât în rețeaua pe cablu, cât și în rețeaua fără fir, acestea nu pot fi utilizate simultan.

#### **Important**

Dacă ati configurat anterior setările fără fir ale aparatului dumneavoastră, trebuie să resetati setările **de reţea (LAN) înainte de a putea configura din nou setările fără fir.**

Pe aparatul dumneavoastră, apăsați MENIU. Apăsați A sau V pentru afișare Rețea și apăsați Rețea. **Apăsaţi** a **sau** b **pentru afişare** Setari Init. **şi apoi apăsaţi** Setari Init.

**Apăsaţi** Da **pentru acceptare. Menţineţi apăsată tasta** Da **2 secunde pentru confirmare.**

# **Observaţie**

*Următoarele instrucţiuni sunt pentru modul infrastructură.*

*Pentru a configura aparatul într-un alt mediu fără fir, puteţi găsi instrucţiuni în Ghidul Utilizatorului de Reţea de pe CD-ROM.*

*Puteţi vizualiza Ghidul Utilizatorului de Reţea urmând instrucţiunile de mai jos.*

- *1 Porniţi calculatorul dumneavoastră/calculatorul Macintosh®. Introduceţi CD-ROM-ul Brother în unitatea dumneavoastră CD-ROM.*
- *Pentru Windows®:*
- *2 Selectaţi modelul dumneavoastră şi limba. Va fi afişat meniul principal al CD-ROM-ului.*
- *3 Faceţi clic pe Documentation, iar apoi pe HTML documents.*
- *Pentru Macintosh®:*
- *2 Faceţi clic pe Documentation, iar apoi faceţi dublu clic pe directorul cu limba dumneavoastră.*
- *3 Faceţi dublu clic pe top.html.*

#### **Modul infrastructură**

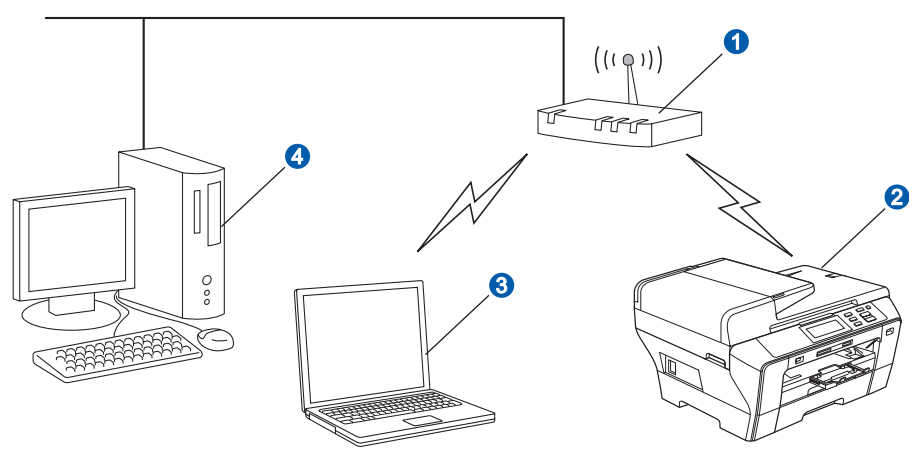

- **a** Punct de acces (router)
- 2 Aparat în rețea fără fir (aparatul dumneavoastră)
- <sup>3</sup> Calculator cu suport fără fir conectat la punctul de acces
- 4 Calculator cablat conectat la punctul de acces

<span id="page-24-2"></span>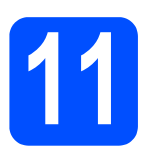

# <span id="page-24-3"></span>**11 Confirmaţi mediul reţelei dumneavoastr<sup>ă</sup> (modul infrastructură)**

Următoarele instrucțiuni oferă două metode de instalare a aparatului dumneavoastră Brother într-un mediu de rețea fără fir. Ambele metode sunt pentru modul infrastructură, utilizând un router fără fir sau un punct de acces care utilizează protocolul DHCP pentru alocarea adreselor IP. Selectați o metodă de configurare și treceți la pagina indicată.

<span id="page-24-1"></span><span id="page-24-0"></span>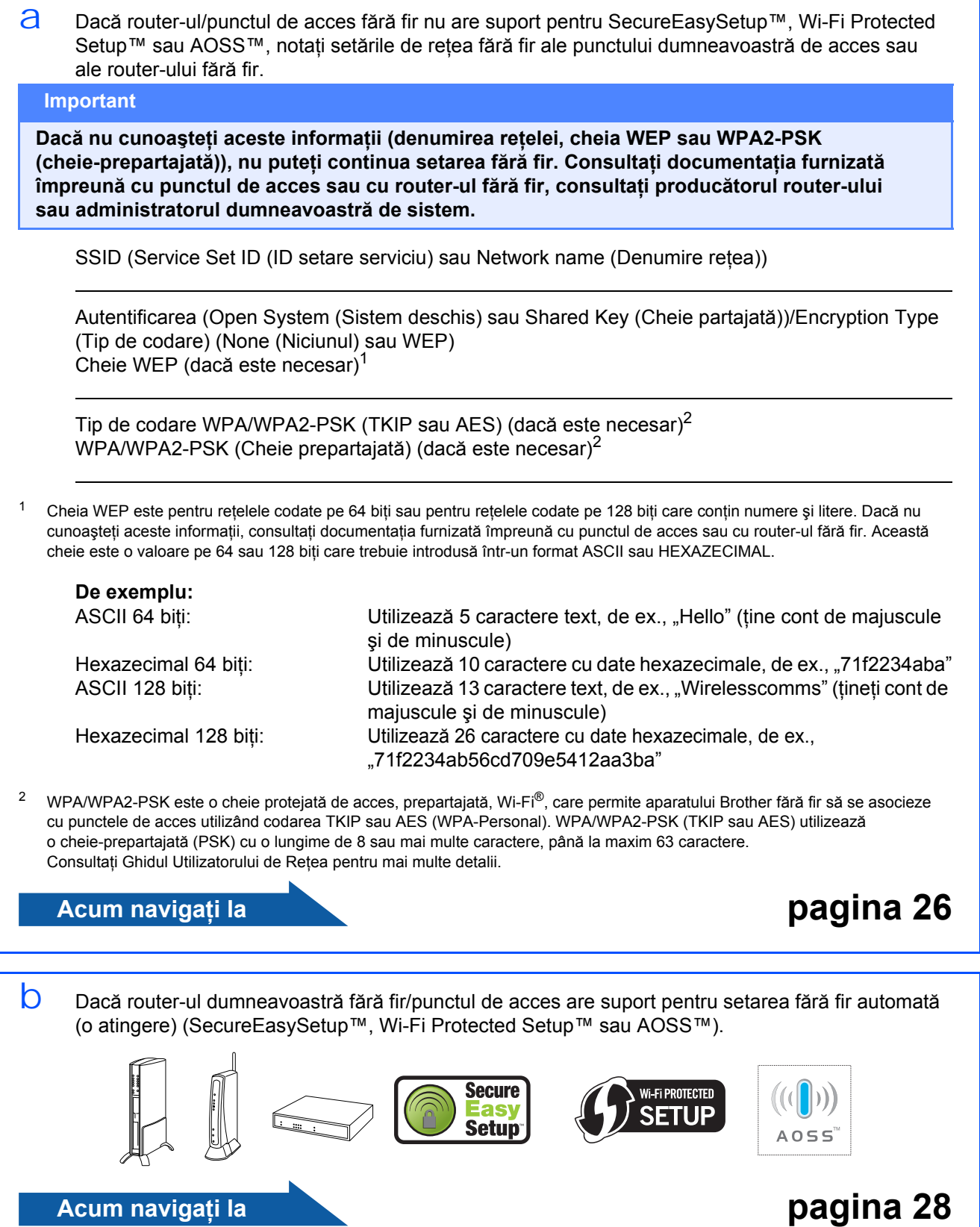

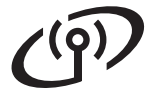

# **Conectarea aparatului Brother la reţeaua fără fir**

# <span id="page-25-0"></span>**12 Configuraţi setările de reţea fără fir (configurare reţea fără fir tipică în modul infrastructură)**

<span id="page-25-5"></span> $a$  Pe aparatul dumneavoastră, apăsați MENIU. Apăsați ▲ sau ▼ pentru afișare Rețea şi apăsaţi Reţea. Apăsati WLAN. Apăsaţi Setare Wizard.

> Când este afişat mesajul Comutare interfaţă reţea la reţea fără fir?, apăsaţi Da pentru acceptare. Astfel, se va deschide asistentul de configurare fără fir. Pentru anulare, apăsați Nu.

**b** Aparatul va căuta SSID-urile disponibile. Dacă sunt afisate SSID-urile, apăsați A sau V pentru a alege SSID-ul notat la pasul [11](#page-24-2) de la [pagina 25](#page-24-2). Navigati la [f](#page-25-1).

### **Observaţie**

*Afişarea listei de SSID-uri va dura câteva secunde.*

> Dacă punctul de acces este setat să nu transmită SSID-ul, trebuie să adăugaţi manual denumirea SSID-ului. Navigati la [c](#page-25-2).

<span id="page-25-2"></span>C Apăsați <New SSID>. Navigați la [d](#page-25-3).

<span id="page-25-3"></span>d Introduceţi SSID-ul notat la pasul [11](#page-24-2) de la [pagina 25](#page-24-2) pe ecranul tactil.

> Puteți utiliza tastele ◀ și ▶ pentru a muta cursorul la stânga şi la dreapta.

Literele apar în ordinea următoare: majusculă şi apoi minusculă.

Pentru a introduce numere sau litere speciale, apăsați  $\mathbb{A}_1$  repetat până ce apare caracterul dorit.

(Pentru mai multe informaţii, consultaţi *[Introducerea textului pentru set](#page-39-0)ările fără fir* [la pagina 40.](#page-39-0))

Apăsați pe OK după introducerea tuturor caracterelor.

e Apăsați Infrastructură.

<span id="page-25-1"></span>f Alegeti una din optiunile de mai jos: dacă reţeaua dumneavoastră este configurată pentru Autentificare şi Codare, trebuie să utilizaţi aceleaşi setări ca pentru reţeaua dumneavoastră.

- **Fără Autentificare sau Codare** Apăsați Sistem Deschis, iar apoi Nici una pentru Tip criptare. Apoi, apăsaţi Da pentru apl[i](#page-26-0)carea setărilor. Navigați la i.
- **Nici o Autentificare cu Codarea WEP** Apăsaţi Sistem Deschis, iar apoi WEP pentru Tip criptare. Navi[g](#page-25-4)ați la g.
- Nici o Autentificare cu Codarea WEP Apăsați Tasta Impartita. Navi[g](#page-25-4)ați la g.
- **Autentificare cu Codarea WPA/WPA2-PSK (TKIP sau AES)** Apăsaţi WPA/WPA2-PSK. Navigaţi la [h](#page-26-1).

<span id="page-25-4"></span>**G** Selectați numărul adecvat pentru cheie. Introduceţi cheia WEP pe care aţi notat-o la pasul [11](#page-24-2) de la [pagina 25](#page-24-2) de pe ecranul tactil.

> Puteți utiliza tastele ◀ și ▶ pentru a muta cursorul la stânga şi la dreapta.

Literele apar în ordinea următoare: majusculă şi apoi minusculă.

Pentru a introduce numere sau litere speciale, apăsați <sup>[410]</sup> repetat până ce apare caracterul dorit.

(Pentru mai multe informatii, consultati *[Introducerea textului pentru set](#page-39-0)ările fără fir* [la pagina 40](#page-39-0).)

Apăsaţi OK după introducerea tuturor caracterelor, iar apoi apăsați Da pentru apl[i](#page-26-0)carea setărilor. Navigați la i.

# **Pentru utilizatorii de reţea fără fir**

<span id="page-26-1"></span>h Apăsați TKIP sau AES pentru Tip criptare. Introduceti parola WPA/WPA2-PSK pe care ati notat-o la pasul [11](#page-24-2) de la [pagina 25](#page-24-2) de pe ecranul tactil.

> Puteți utiliza tastele ◀ și ▶ pentru a muta cursorul la stânga şi la dreapta.

Literele apar în ordinea următoare: majusculă şi apoi minusculă.

Pentru a introduce numere sau litere speciale, apăsați A<sub>10</sub> repetat până ce apare caracterul dorit.

(Pentru mai multe informatii, consultati *[Introducerea textului pentru set](#page-39-0)ările fără fir* [la pagina 40.](#page-39-0))

Apăsaţi OK după introducerea tuturor caracterelor, iar apoi apăsaţi Da pentru aplicarea setărilor. Navigaţi la [i](#page-26-0).

<span id="page-26-0"></span>i Aparatul dumneavoastră va încerca acum o conectare la reteaua fără fir utilizând informațiile pe care le-ați introdus. Dacă se conectează cu succes, pe LCD se va afişa scurt mesajul Conectat.

> *Dacă aparatul nu se conectează cu succes la reţeaua dumneavoastră, verificaţi setările de reţea colectate la pasul* [11](#page-24-2) *de la [pagina 25](#page-24-2) şi apoi repetaţi de la* [a](#page-25-5) *până la* [h](#page-26-1) *pentru a vă asigura că aţi introdus informaţiile corecte.*

*Dacă punctul dumneavoastră de acces nu are protocolul DHCP activat, va trebui să configuraţi manual adresa IP, masca de subreţea şi gateway-ul aparatului pentru a corespunde cu reţeaua. Consultaţi Ghidul Utilizatorului de Reţea pentru mai multe detalii.*

**Configurarea fără fir este acum finalizată.**   $OKI$ **Un indicator pe patru nivele în partea de sus a ecranului LCD al aparatului dumneavoastră va indica intensitatea semnalului punctului de acces sau al router-ului.**

**Pentru a instala MFL-Pro Suite, continuaţi cu pasul** 13**.**

**Pentru utilizatorii Windows®:**

**Acum navigaţi la**

**Pagina [29](#page-28-0)**

**Pentru utilizatorii Mac OS®:**

**Acum navigaţi la**

**Pagina [33](#page-32-0)**

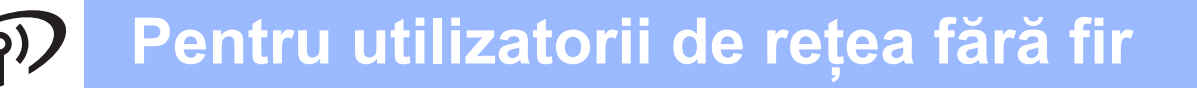

# <span id="page-27-0"></span>**12 Configurarea setărilor fără fir utilizând metoda fără fir automată (o apăsare)**

a Confirmați existența simbolului SecureEasySetup™, Wi-Fi Protected Setup™ sau AOSS™ în router-ul fără fir sau în punctul de acces, aşa cum se indică mai jos.

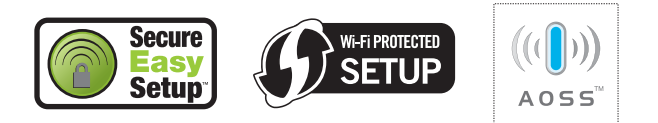

- **b** Pozitionați aparatul Brother în aria de acoperire a unui punct de acces/router SecureEasySetup™, Wi-Fi Protected Setup™ sau AOSS™. Aria de acoperire poate diferi în functie de mediul în care se află acesta. Vezi instrucțiunile furnizate odată cu punctul de acces/router-ul.
- <span id="page-27-1"></span>C Apăsați butonul SecureEasySetup™, Wi-Fi Protected Setup™ sau AOSS™ de pe router-ul fără fir sau de pe punctul de acces. Consultati manualul de utilizare a router-ului dumneavoastră fără fir sau a punctului de acces pentru instrucţiuni.
- $\overline{C}$  Pe aparatul dumneavoastră, apăsați MENIU. Apăsați ▲ sau ▼ pentru afișare Retea si apăsați Retea. Apăsaţi WLAN. Apăsaţi SES/WPS/AOSS.

Când este afişat mesajul Comutare interfaţă reţea la reţea fără fir?, apăsaţi Da pentru acceptare. Astfel, se va deschide asistentul de configurare fără fir. Pentru anulare, apăsați Nu.

Această funcție va detecta automat ce mod (SecureEasySetup™, Wi-Fi Protected Setup™ sau AOSS™) utilizează punctul dumneavoastră de acces pentru configurarea aparatului.

## **Observaţie**

*Dacă punctul de acces are suport pentru Wi-Fi Protected Setup™ (PIN Method) şi doriţi să configuraţi aparatul utilizând metoda PIN (Număr personal de identificare), consultaţi Utilizarea metodei PIN din Configurarea Wi-Fi protejată™ din Ghidul Utilizatorului de Reţea de pe CD-ROM.*

 $\Theta$  Dacă ecranul LCD afișează mesajul Conectat, aparatul s-a conectat la router-ul sau la punctul dumneavoastră de acces. Acum puteţi utiliza aparatul dumneavoastră într-o retea fără fir.

Dacă ecranul LCD afisează mesajul Config. WLAN, Conectare SES (Conectare WPS sau Conectare AOSS), iar apoi Conexiune eşuată, aparatul nu s-a conectat la router sau la punctul de acces. În[c](#page-27-1)ercați să începeți din nou de la c. Dacă se afişează din nou acelaşi mesaj, resetaţi aparatul la setările iniţiale şi încercaţi din nou. Pentru resetare, consultaţi *[Restaura](#page-39-1)ţi setările de reţea la setările iniţiale* [la pagina 40](#page-39-1).

Dacă ecranul LCD afişează mesajul Config. WLAN şi apoi Conexiune eşuată sau Mod incorect, a fost detectată o sesiune suprapusă sau o eroare de conexiune (vezi tabelul de mai jos), aparatul a detectat 2 sau mai multe routere sau puncte de acces în reteaua dumneavoastră care au activat modul SecureEasySetup™, Wi-Fi Protected Setup™ sau modul AOSS™. Asiguraţi-vă că router-ul sau punctul de acces au activat modul SecureEasySetup™, Wi-Fi Protected Setup™ sau modul AOSS™ și în[c](#page-27-1)ercați din nou de la c.

#### *Mesajele de pe ecranul LCD când utilizaţi meniul panoului de control SES/WPS/AOSS*

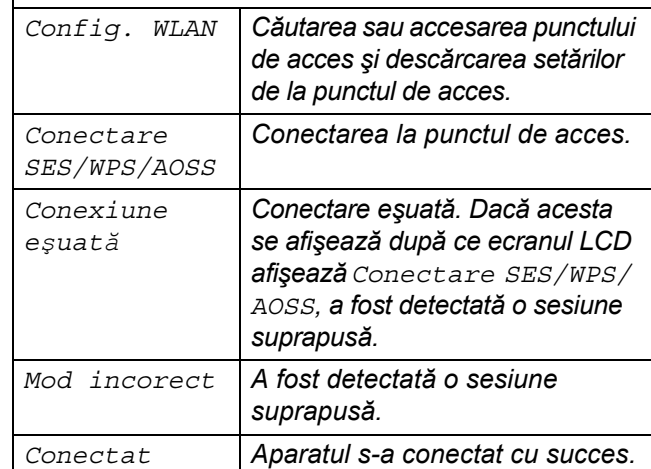

# **Observaţie**

*Dacă întâmpinaţi o problemă în timpul configurării, amplasaţi temporar aparatul mai aproape de punctul de acces fără fir şi reveniţi la* [c](#page-27-1).

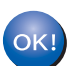

**Configurarea fără fir este acum finalizată.**

**Configurarea fără fir este acum finalizată. Pentru a instala MFL-Pro Suite, continuaţi cu pasul** 13**.**

**Pentru utilizatorii Windows®:**

**Acum navigaţi la**

**Pagina [29](#page-28-0)**

**Pentru utilizatorii Mac OS®:**

**Acum navigaţi la**

**Pagina [33](#page-32-0)**

# <span id="page-28-0"></span>**Instalarea driverelor şi a software-ului (pentru Windows® 2000 Professional/XP/XP Professional x64 Edition/Windows Vista®)**

<span id="page-28-2"></span>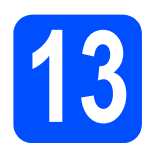

# **13 Înainte de instalare MFL-Pro Suite**

a Asigurați-vă că PC-ul dumneavoastră este PORNIT și că sunteți conectat cu drepturi de administrator.

#### **Important**

- **Dacă există programe care rulează, închideţi-le.**
- **Asiguraţi-vă că nu există carduri de memorie sau un suport de stocare USB Flash conectate.**
- **Ecranele pot diferi în funcţie de sistemul de operare.**
- **CD-ROM-ul furnizat include ScanSoft™ PaperPort™ 11SE. Acest software are suport pentru Windows® 2000 (SP4 sau o versiune mai recentă), XP (SP2 sau o versiune mai recentă), XP Professional x64 Edition şi Windows Vista®. Actualizaţi până la cea mai recentă versiune Windows® Service Pack înainte de a instala MFL-Pro Suite.**

# **Important**

**Înainte de instalare, dacă utilizaţi un software firewall personal (altul decât Windows® Firewall), aplicaţii antispyware sau antivirus, dezactivaţi-le temporar.**

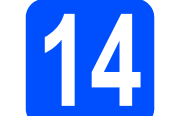

# **14 Instalare MFL-Pro Suite**

a Introduceți CD-ROM-ul furnizat în unitatea CD-ROM. Dacă se afişează ecranul cu denumirea modelului, selectati aparatul. Dacă se afișează ecranul de selecție a limbii, selectați limba dumneavoastră.

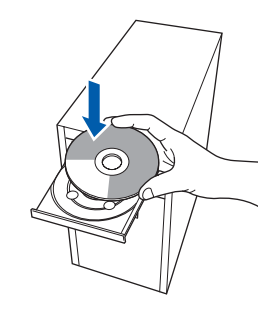

### **Observaţie**

*Dacă ecranul Brother nu se afişează automat, navigaţi la My Computer (Computerul meu)/ (Computer), faceţi dublu-clic pe pictograma CD-ROM-ului iar apoi faceţi dublu-clic pe start.exe.*

<span id="page-28-1"></span> $\overline{D}$  Va fi afisat meniul principal al CD-ROM-ului. Clic pe **Initial Installation**.

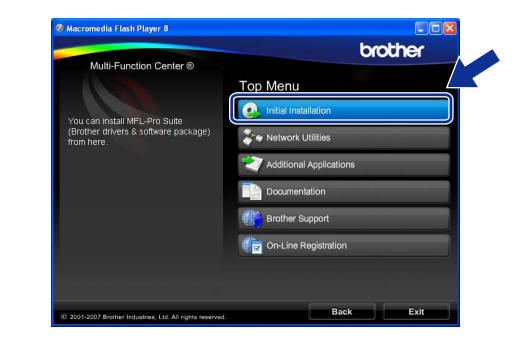

c Faceţi clic pe **Install MFL-Pro Suite**.

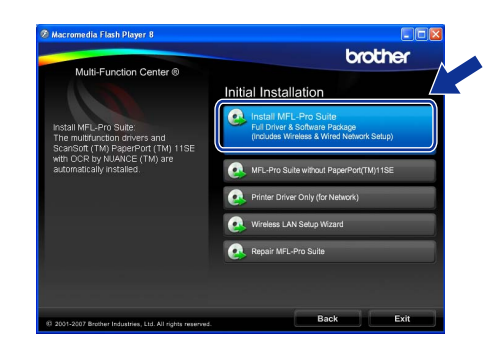

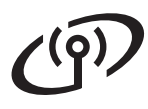

# **Windows Reţea fără fir ®**

## **Observaţie**

*• Dacă se afişează acest ecran, faceţi clic pe OK şi reporniţi calculatorul.*

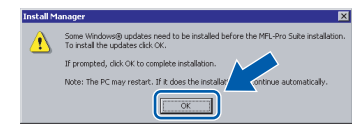

- *Dacă instalarea nu continuă automat, deschideţi din nou meniul principal scoţând şi reintroducând CD-ROM-ul sau făcând dublu clic pe programul start.exe din dosarul rădăcină şi continuaţi de la* [b](#page-28-1) *pentru a instala MFL-Pro Suite.*
- *Pentru Windows Vista®, când se afişează ecranul User Account Control (Control cont utilizator), faceţi clic pe Allow (Permite).*

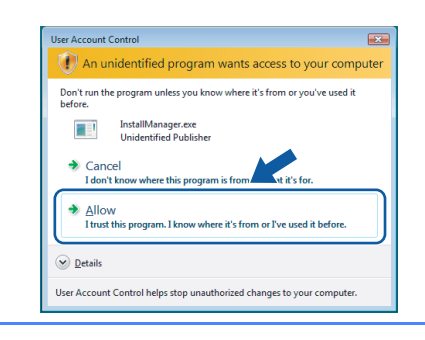

d Când se afişează fereastra ScanSoft™ PaperPort™ 11SE **License Agreement** (Acord de licenţă), faceţi clic pe **Yes** (Da) dacă sunteţi de acord cu **License Agreement** (Acord de licenţă) pentru software.

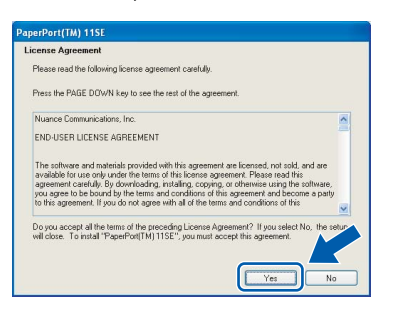

e Instalarea ScanSoft™ PaperPort™ 11SE porneşte automat şi este urmată de instalarea MFL-Pro Suite.

f Când se afişează fereastra Brother MFL-Pro Suite License Agreement (Acord de licentă) pentru software, faceţi clic pe **Yes** (Da) dacă sunteti de acord cu **License Agreement** (Acord de licență) pentru software.

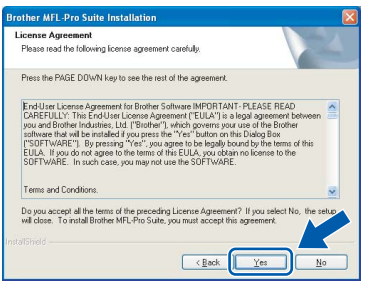

g Selectaţi **Wireless Network Connection**, iar apoi faceţi clic pe **Next**.

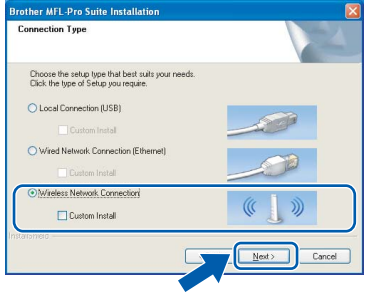

**h** Bifați caseta de validare **Checked and confirmed**, iar apoi apăsaţi pe **Next**.

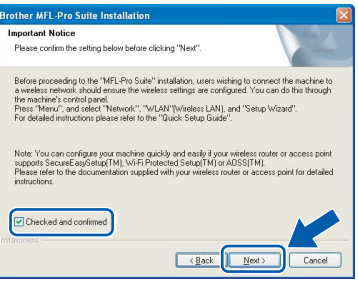

# **Windows Reţea fără fir ®**

Pentru utilizatorii Windows<sup>®</sup> XP SP2/ Windows Vista®, când se afişează acest ecran, selectati **Change the Firewall port settings to enable network connection and continue with the installation. (Recommended)** şi faceţi clic pe **Next**.

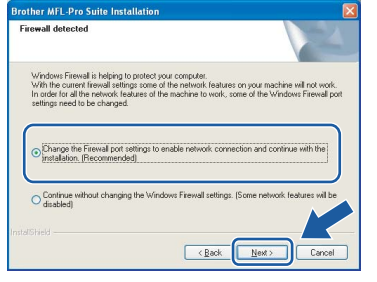

Dacă utilizați un alt firewall decât Windows<sup>®</sup> Firewall sau dacă Windows® Firewall este dezactivat, poate apărea acest ecran.

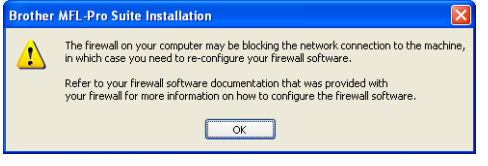

Consultați instrucțiunile furnizate cu software-ul firewall-ului pentru informatii referitoare la modalitatea de adăugare a următoarelor porturi de retea.

- Pentru scanarea rețelei, adăugați portul UDP 54925.
- Dacă încă întâmpinați probleme cu conexiunea la rețea, adăugați portul UDP 137.

.<br>U **Observaţie**

> *• Dacă aparatul este configurat pentru reţeaua dumneavoastră, selectaţi aparatul din listă şi apoi faceţi clic pe Next.*

*Fereastra nu va apărea dacă există doar un singur aparat conectat la reţea; în acest caz aparatul va fi selectat automat.*

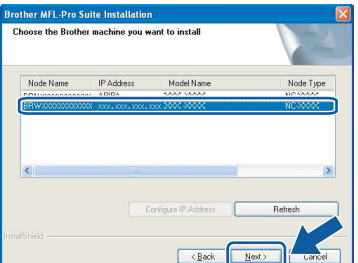

*Dacă aparatul indică APIPA în câmpul IP Address, faceţi clic pe Configure IP Address şi introduceţi o adresă IP pentru aparatul dumneavoastră, adecvată pentru reţea.*

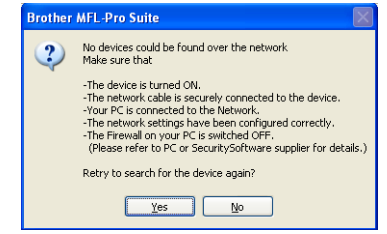

- *Dacă setările fără fir eşuează, se va afişa un mesaj de eroare în timpul instalării MFL-Pro Suite şi instalarea va fi terminată. Dacă întâlniţi această eroare, navigaţi la pasul* [11](#page-24-2) *de la [pagina 25](#page-24-3) şi configuraţi din nou conexiunea fără fir.*
- *Dacă utilizaţi WEP şi ecranul LCD a afişat mesajul "Conectat", dar aparatul nu este găsit, verificaţi dacă aţi introdus corect cheia WEP. Cheia WEP ţine cont de majuscule şi de minuscule.*
- *Dacă aparatul nu este configurat încă pentru utilizarea în reţeaua dumneavoastră, se afişează ecranul următor.*

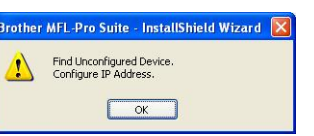

#### *Apăsaţi pe OK.*

*Se afişează fereastra Configure IP Address. Introduceţi o adresă IP pentru aparat care să fie adecvată pentru reţeaua dumneavoastră, urmând instrucţiunile de pe ecran.*

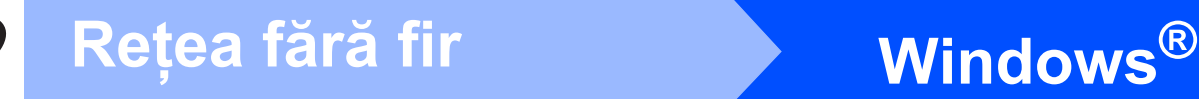

Instalarea driverelor Brother va începe automat. Ecranele de instalare apar unul după celălalt.

#### **Important**

**NU anulaţi nici un ecran în timpul instalării. Durează câteva secunde până la afişarea tuturor ecranelor.**

# **Observaţie**

*Pentru Windows Vista®, când se afişează acest ecran, bifaţi caseta de validare şi faceţi clic pe Install (Instalare) pentru a finaliza corect instalarea.*

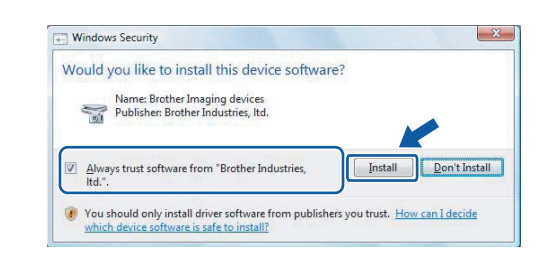

k Atunci când este afişat ecranul **On-Line Registration**, efectuaţi selecţia corespunzătoare şi urmaţi instrucţiunile de pe ecran.

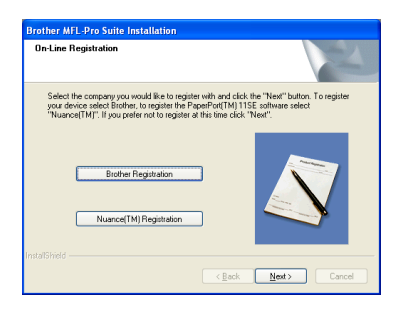

# **15 Terminaţi şi reporniţ<sup>i</sup> calculatorul**

a Faceţi clic pe **Finish** pentru a reporni calculatorul. După repornirea computerului, trebuie să fiți conectat cu drepturi de administrator.

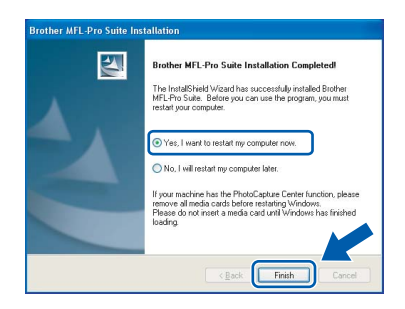

## **Observaţie**

*Dacă se afişează un mesaj de eroare în timpul instalării software-ului, deschideţi Installation Diagnostics, localizat în Start/All Programs (Toate programele)/Brother/ DCP-XXXX (unde DCP-XXXX este denumirea modelului dumneavoastră).*

## **16 Instalarea MFL-Pro**<br> **16 Suite pe calculatoal**<br> **instalare Suite pe calculatoare suplimentare (dacă este necesar)**

Dacă doriti să utilizati aparatul pe mai multe calculatoare din retea, instalati MFL-Pro Suite pe fiecare calculator. Navigati la pasul [13](#page-28-2) de la [pagina 29](#page-28-0).

### **Observaţie**

*Acest produs include o licenţă PC pentru până la 2 utilizatori.*

*Această licenţă oferă suport pentru instalarea software-ului MFL-Pro Suite, inclusiv ScanSoft™ PaperPort™ 11SE pentru până la 2 calculatoare din reţea.*

*Dacă doriţi să instalaţi ScanSoft™ PaperPort™ 11SE pe mai mult de 2 calculatoare, vă rugăm să achiziţionaţi pachetul Brother NL-5, care este un pachet cu acord de licenţă pentru mai multe calculatoare, pentru până la 5 utilizatori suplimentari. Pentru a achiziţiona pachetul NL-5, contactaţi distribuitorul dumneavoastră Brother.*

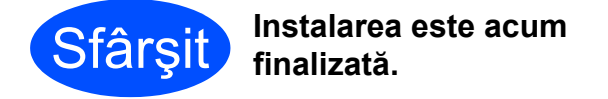

### **Acum navigaţi la**

**Treceţi la Instalarea aplicaţiilor opţionale de la [pagina 36.](#page-35-0)**

# **Macintosh Reţea fără fir ®**

# <span id="page-32-0"></span>**Instalarea driverelor şi a software-ului (pentru Mac OS® X 10.2.4 sau o versiune mai recentă)**

<span id="page-32-1"></span>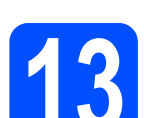

# **13 Înainte de instalarea MFL-Pro Suite**

a Asigurați-vă că aparatul este conectat la sursa de alimentare şi că PC-ul dumneavoastră Macintosh<sup>®</sup> este PORNIT. Trebuie să fiti conectat cu drepturi de administrator.

#### **Important**

- **Pentru utilizatorii Mac OS® X de la 10.2.0 la 10.2.3, efectuaţi o actualizare la Mac OS® X 10.2.4 sau la o versiune mai recentă (pentru cele mai recente informaţii pentru Mac OS® X, vizitaţi [http://solutions.brother.com/](http://solutions.brother.com)).**
- **Asiguraţi-vă că nu există carduri de memorie sau un suport de stocare USB Flash conectate.**

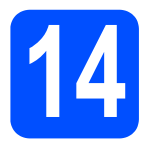

# **14 Instalare MFL-Pro Suite**

a Introduceti CD-ROM-ul furnizat în unitatea CD-ROM.

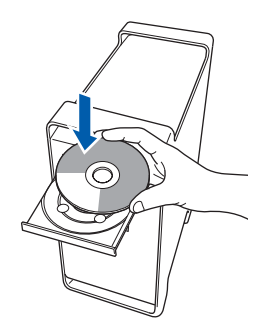

**b** Faceti dublu clic pe pictograma **Start Here OSX** pentru instalare.

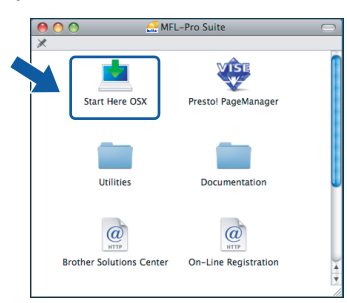

c Selectaţi **Wireless Network Connection**, iar apoi faceţi clic pe **Next**.

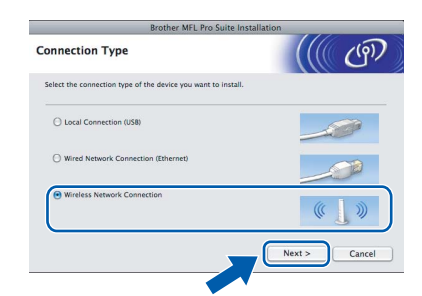

d Bifaţi caseta de validare **Checked and**  confirmed, iar apoi apăsați pe Next. Urmati instructiunile de pe ecran.

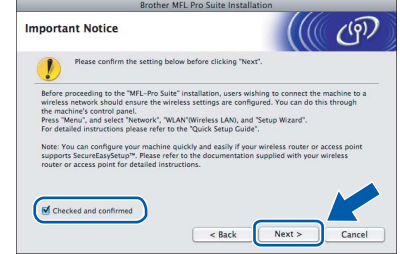

## **Observaţie**

*Aşteptaţi; instalarea software-ului durează câteva secunde. După instalare, faceţi clic pe Restart (Repornire) pentru a finaliza instalarea software-ului.*

 $\overline{e}$  Software-ul Brother va căuta dispozitivul Brother. În acest timp va fi afişat următorul ecran.

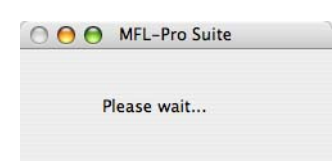

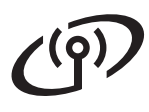

# **Macintosh Reţea fără fir ®**

#### - U **Observaţie**

*• Dacă aparatul este configurat pentru reţeaua dumneavoastră, selectaţi aparatul din listă şi apoi faceţi clic pe OK.* 

*Fereastra nu va apărea dacă există doar un singur aparat conectat la reţea; în acest caz aparatul va fi selectat automat. Navigaţi la* [f](#page-33-0)*.*

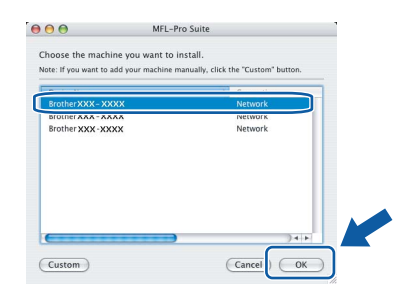

- *Dacă aparatul nu este detectat, treceţi la pasul* [11](#page-24-2) *de la [pagina 25](#page-24-3) şi configuraţi din nou conexiunea fără fir.*
- *Dacă utilizaţi WEP şi ecranul LCD a afişat mesajul "Conectat", dar aparatul nu este găsit, verificaţi dacă aţi introdus corect cheia WEP. Cheia WEP ţine cont de majuscule şi de minuscule.*
- *Dacă se afişează acest ecran, faceţi clic pe OK.*

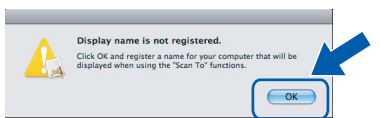

*Introduceţi o denumire pentru calculatorul dumneavoastră Macintosh® în Display Name cu până la 15 caractere şi apoi apăsaţi pe OK. Navigaţi la* [f](#page-33-0)*.*

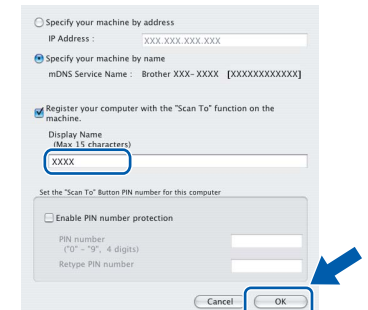

- *Dacă doriţi să utilizaţi butonul Scan (Scanare) de pe aparat pentru a scana reţeaua, trebuie să bifaţi caseta de validare Register your computer with the "Scan To" function on the machine.*
- *Denumirea introdusă va apărea pe ecranul LCD al aparatului când apăsaţi butonul Scan (Scanare) şi selectaţi o opţiune de scanare. (Pentru mai multe informaţii, consultaţi Scanarea reţelei din Ghidul Utilizatorului de Software de pe CD-ROM.)*

<span id="page-33-0"></span>f Când se afişează acest ecran, faceţi clic pe **OK**.

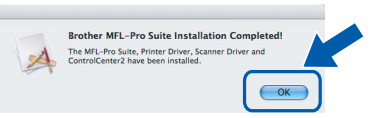

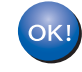

**Pentru Mac OS® X 10.3.x sau o versiune mai recentă, instalarea MFL-Pro Suite este acum finalizată. Navigaţi la pasul** [15](#page-34-0) **de la [pagina 35.](#page-34-1)**

 $\mathbf{Q}$  Pentru utilizatorii Mac OS<sup>®</sup> X de la 10.2.4 la 10.2.8, faceţi clic pe **Add** (Adăugare).

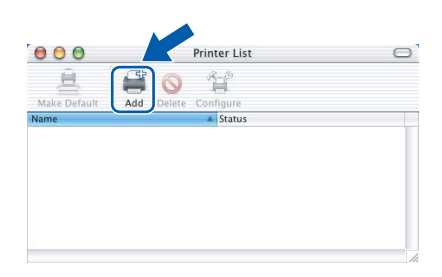

 $n$  Efectuati selectia prezentată în continuare.

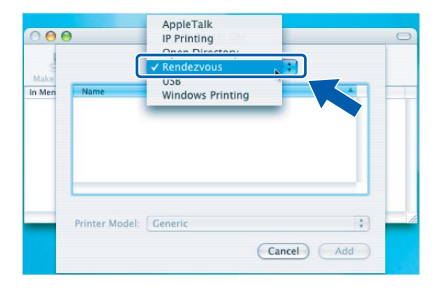

**i** Selectați XXX-XXXX (unde XXX-XXXX este denumirea modelului dumneavoastră), iar apoi faceţi clic pe **Add** (Adăugare).

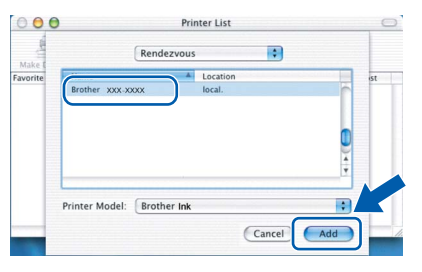

# **Macintosh Reţea fără fir ®**

Faceti clic pe **Print Center** (Centru imprimare), iar apoi pe **Quit Print Center** (Ieşire centru imprimare).

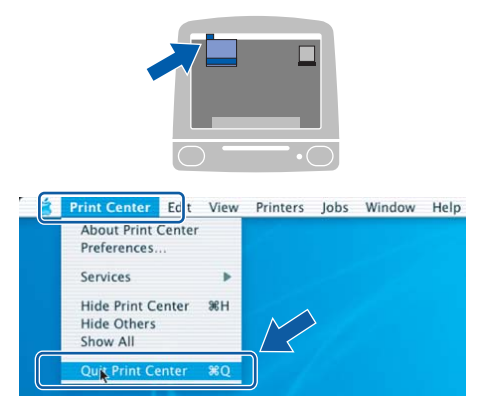

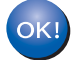

**Instalarea MFL-Pro Suite este acum finalizată. Navigaţi la pasul** [15](#page-34-0) **de la [pagina 35](#page-34-1).**

<span id="page-34-1"></span><span id="page-34-0"></span>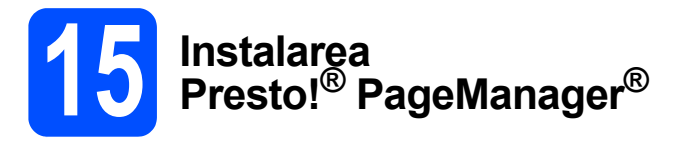

Când Presto!® PageManager® este instalat, funcţia OCR este adăugată în Brother ControlCenter2. Puteţi scana, partaja şi organiza uşor fotografiile şi documentele utilizând Presto!® PageManager®.

**a** Faceti dublu clic pe pictograma **Presto! PageManager** şi urmaţi instrucţiunile de pe ecran.

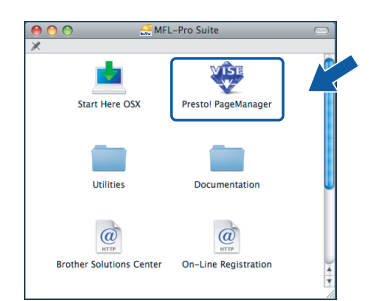

Pentru utilizatorii Mac OS® X 10.2.4 până la 10.3.8, când se afişează acest ecran, faceţi clic pe **Go** pentru descărcarea programului de pe site-ul de Internet Brother Solutions Center.

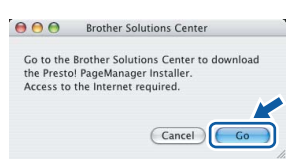

## **16 Instalarea MFL-Pro**<br> **16 Suite pe calculatoal**<br> **instalare Suite pe calculatoare suplimentare (dacă este necesar)**

Dacă doriti să utilizați aparatul pe mai multe calculatoare din retea, instalati MFL-Pro Suite pe fiecare calculator. Navigati la pasul [13](#page-32-1) de la [pagina 33.](#page-32-1)

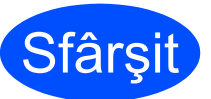

#### **Sfârşit Instalarea este acum finalizată.**

**Windows Instalarea aplicaţiilor opţionale ®**

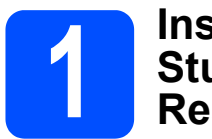

## <span id="page-35-0"></span>**1 Instalarea FaceFilter Studio de la Reallusion, Inc.**

FaceFilter Studio este o aplicatie de imprimare a fotografiilor fără limite şi uşor de utilizat. FaceFilter Studio vă permite să editați fișierele imagine și să adăugați efecte foto, cum ar fi reducerea efectului de ochi roșii sau îmbunătățirea culorii pielii.

#### **Important**

- **Aparatul trebuie PORNIT şi conectat la calculator.**
- **Calculatorul trebuie să fie conectat la Internet.**
- $\alpha$  Deschideți din nou meniul principal prin scoaterea şi apoi reintroducerea CD-ROM-ului sau făcând dublu clic pe programul **start.exe** din dosarul rădăcină.
- $\overline{D}$  Va fi afisat meniul principal al CD-ROM-ului. Selectaţi limba şi apoi faceţi clic pe **Additional Applications**.

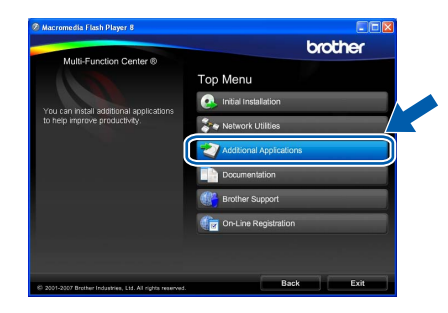

c Faceţi clic pe butonul **FaceFilter Studio** pentru instalare.

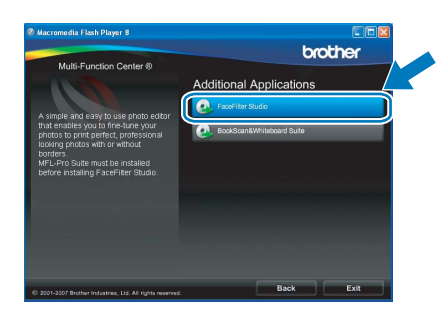

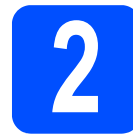

# **2 Instalarea FaceFilter Studio Help**

Pentru a obtine instructiuni despre utilizarea FaceFilter Studio, descărcaţi şi instalaţi FaceFilter Studio Help.

- **a** Pentru rularea FaceFilter Studio, navigati la **Start**/**All Programs** (Toate programele)/ **Reallusion**/**FaceFilter Studio** pe calculator.
	- dreapta sus al ecranului.

 $\Box$  Faceti clic pe butonul  $\Box$  din coltul din

c Faceţi clic pe **Check for updates** pentru a accesa pagina web de actualizare Reallusion.

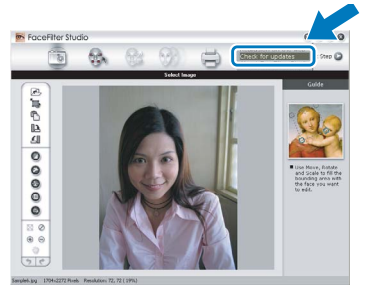

- **d** Faceti clic pe butonul **Download** și selectați un director în care să salvaţi fişierul.
- $\overline{e}$  Închideti FaceFilter Studio înainte de a porni programul de instalare pentru FaceFilter Studio Help. Faceti dublu-clic pe fisierul descărcat din directorul specificat și urmați instrucțiunile de pe ecran pentru instalare.

## **Observaţie**

*Pentru a vizualiza întregul FaceFilter Studio Help, selectaţi Start*/*All Programs (Toate programele)*/ *Reallusion*/*FaceFilter Studio*/*FaceFilter Studio Help pe calculator.*

**Windows Instalarea aplicaţiilor opţionale ®**

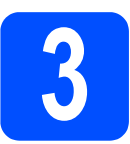

# **3** Instalarea BookScan&<br>**3** Inteboard Suite de<br>la Reallusion, Inc. **Whiteboard Suite de la Reallusion, Inc.**

Puteţi instala **BookScan&Whiteboard Suite**. Software-ul **BookScan Enhancer** poate corecta automat imaginile unei cărți scanate. Software-ul **Whiteboard Enhancer** curăţă şi îmbunătăţeşte textul şi imaginile din fotografiile efectuate pe tabla albă. (Este necesar accesul la Internet.)

#### **Important**

- **Aparatul trebuie PORNIT şi conectat la calculator.**
- **Calculatorul trebuie să fie conectat la Internet.**
- a Deschideți din nou meniul principal prin scoaterea şi apoi reintroducerea CD-ROM-ului sau făcând dublu clic pe programul **start.exe** din dosarul rădăcină.
- $\overline{D}$  Va fi afisat meniul principal al CD-ROM-ului. Selectaţi limba şi apoi faceţi clic pe **Additional Applications**.

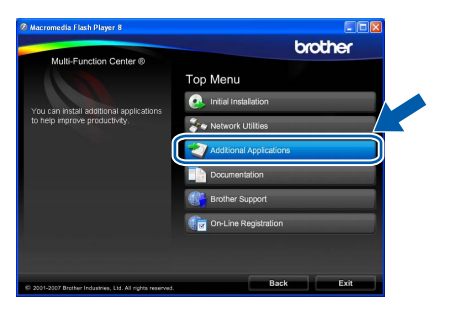

c Faceţi clic pe butonul **BookScan& Whiteboard Suite** pentru instalare.

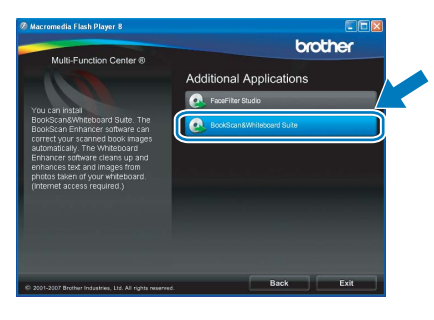

# **Pentru utilizatorii de reţea**

# **Utilitarul BRAdmin Light (pentru utilizatorii Windows®)**

BRAdmin Light este un utilitar pentru configurarea inițială a dispozitivelor Brother conectate în rețea. Acesta poate căuta şi produse Brother în reţeaua dumneavoastră, vizualiza starea şi configura setările de reţea, cum ar fi adresa IP. Pentru mai multe informaţii despre BRAdmin Light, vizitaţi-ne la adresa [http://solutions.brother.com/](http://solutions.brother.com).

## **Observaţie**

*Dacă aveţi nevoie de un program de management mai avansat pentru imprimantă, utilizaţi cea mai recentă versiune a utilitarului Brother BRAdmin Professional care este disponibilă pentru descărcare la adresa [http://solutions.brother.com/.](http://solutions.brother.com)*

## **Instalarea utilitarului de configurare BRAdmin Light**

a Faceţi clic pe **Network Utilities** din ecranul cu meniul.

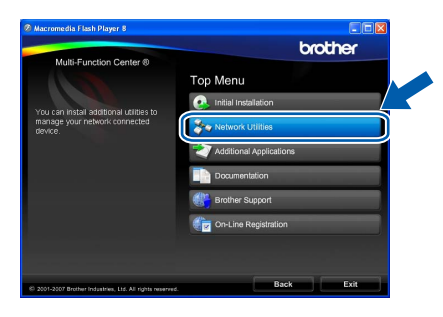

b Faceţi clic pe **BRAdmin Light** <sup>ş</sup>i urmaţ<sup>i</sup> instrucțiunile de pe ecran.

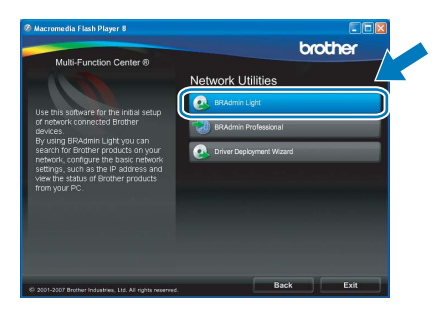

## **Configuraţi adresa IP, masca de subreţea şi gateway-ul, utilizând BRAdmin Light**

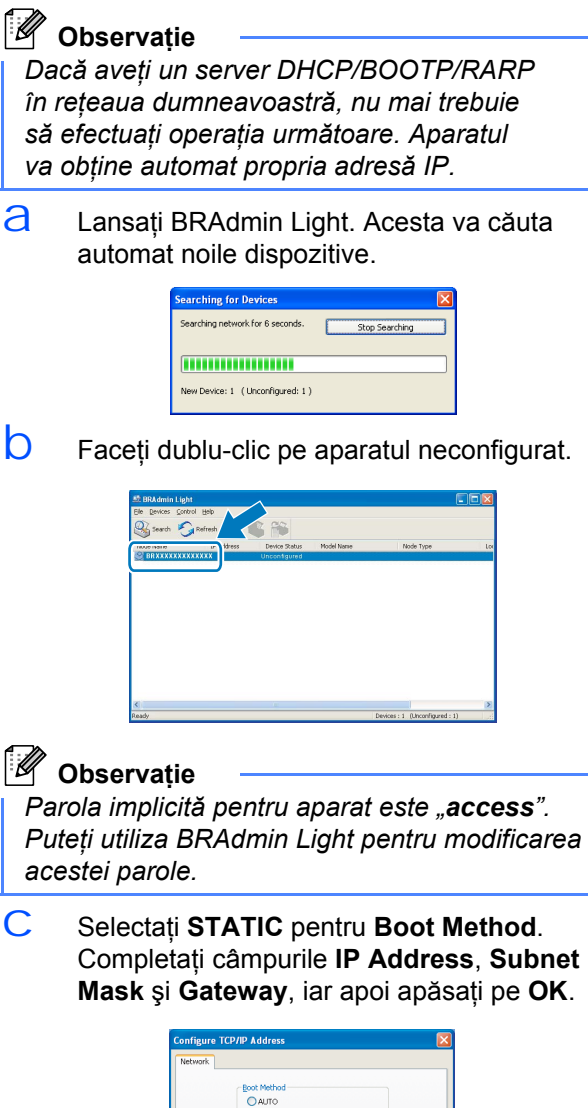

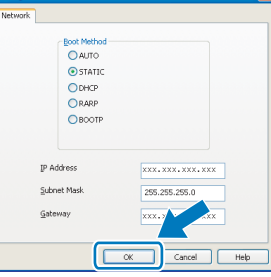

C Informațiile referitoare la adresă vor fi memorate în aparat.

# **Pentru utilizatorii de reţea**

# **Utilitarul BRAdmin Light (pentru utilizatorii Mac OS® X)**

BRAdmin Light este un utilitar pentru configurarea iniţială a dispozitivelor Brother conectate în reţea. Acesta poate căuta şi produse Brother în reţeaua dumneavoastră, vizualiza starea şi configura setările de reţea, cum ar fi adresa IP de pe un calculator cu Mac OS® X 10.2.4 sau o versiune mai recentă.

Software-ul BRAdmin Light se va instala automat când instalati driverul de imprimantă. Dacă ati instalat deja driverul de imprimantă, nu trebuie să reinstalați BRAdmin Light. Pentru mai multe informații despre BRAdmin Light, vizitati-ne la adresa [http://solutions.brother.com/](http://solutions.brother.com).

## **Configuraţi adresa IP, masca de subreţea şi gateway-ul, utilizând BRAdmin Light**

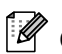

#### **Observaţie**

- *Dacă aveţi un server DHCP/BOOTP/RARP în reţeaua dumneavoastră, nu mai trebuie să efectuaţi operaţia următoare. Aparatul va obţine automat propria adresă IP.*
- *Asiguraţi-vă că aveţi versiunea 1.4.1\_07 sau una mai recentă a software-ului client Java™ pe calculatorul dumneavoastră.*
- *Parola implicită pentru aparat este "access". Puteţi utiliza BRAdmin Light pentru modificarea acestei parole.*
- **a** Faceti dublu-clic pe pictograma **Macintosh HD** pe suprafata de lucru.

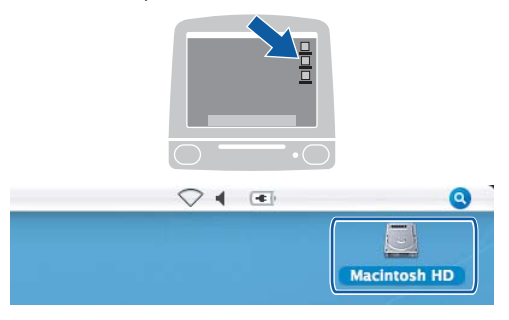

b Selectaţi **Library** (Bibliotecă), **Printers** (Imprimante), **Brother** şi apoi **Utilities** (Utilitare).

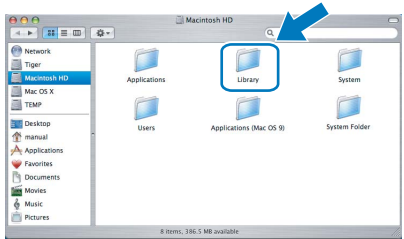

c Faceţi dublu-clic pe fişierul **BRAdmin Light.jar** şi rulaţi software-ul. BRAdmin Light va căuta apoi automat noile dispozitive.

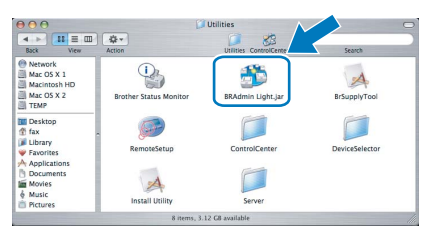

 $\overrightarrow{C}$  Faceti dublu-clic pe aparatul neconfigurat.

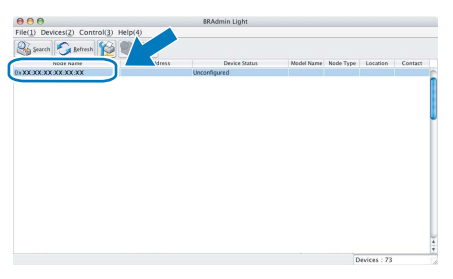

**e** Selectati **STATIC** pentru **Boot Method.** Completaţi câmpurile **IP Address**, **Subnet Mask** şi **Gateway**, iar apoi apăsaţi pe **OK**.

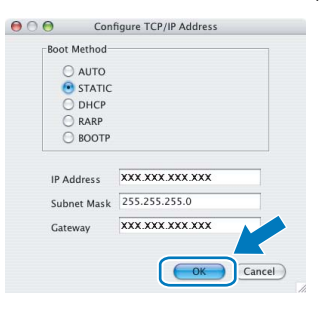

f Informatiile referitoare la adresă vor fi memorate în aparat.

# <span id="page-39-1"></span>**Restauraţi setările de reţea la setările iniţiale**

Pentru a restaura toate setările de reţea ale serverului intern de imprimare/scanare la setările iniţiale, urmaţi paşii de mai jos.

- a Asigurați-vă că aparatul nu funcționează, iar apoi deconectați toate cablurile aparatului (cu excepția cablului de alimentare).
- **D** Apăsați MENIU.
- C Apăsați **A sau V pentru afișare** Rețea și apăsați Rețea.
- C Apăsați∧ sau *v* pentru afișarea Setari Init. și apăsați Setari Init.
- e Apăsați Da.
- f Mentineti apăsată tasta Da 2 secunde pentru confirmare.
- C Aparatul va reporni, iar apoi re-conectați cablurile.

# <span id="page-39-0"></span>**Introducerea textului pentru setările fără fir**

Când setati anumite selectii din meniu, este posibil să trebuiască să introduceti text în aparat. Apăsati  $|A|\&$ pentru a selecta numere, caractere şi caractere speciale. Sunt asociate până la patru litere pe fiecare buton al ecranului tactil.

Apăsând butonul corect repetat, puteţi accesa caracterul dorit.

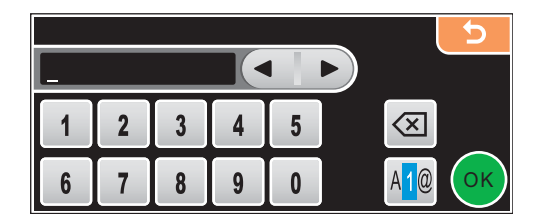

#### **Introducerea de spaţii**

Pentru a introduce un spațiu, apăsați A @ pentru a selecta caractere speciale, iar apoi apăsați butonul spațiu  $\lfloor -2 \rfloor$  sau  $\lfloor -1 \rfloor$ 

### **Observaţie**

*Caracterele disponibile pot diferi în funcţie de ţară.*

#### **Efectuarea de corecţii**

Dacă ați introdus incorect o literă și doriți să o schimbați, utilizați butoanele cu săgeți pentru a muta cursorul sub caracterul incorect. Apoi, apăsați ... Reintroduceți caracterul corect. Puteți introduce litere și mutând cursorul şi introducând un caracter.

#### **Repetarea literelor**

Dacă trebuie să introduceți o literă care se află pe același buton cu litera anterioară, apăsați ▶ pentru a muta cursorul la dreapta înainte de a apăsa din nou butonul.

# **Înlocuirea consumabilelor**

Când trebuie să înlocuiţi cartuşele de cerneală, pe ecranul LCD va apărea un mesaj de eroare. Pentru mai multe informaţii despre cartuşele de cerneală pentru aparatul dumneavoastră, vizitaţi <http://www.brother.com/original/> sau contactați distribuitorul dumneavoastră local Brother.

## **Cartuş de cerneală**

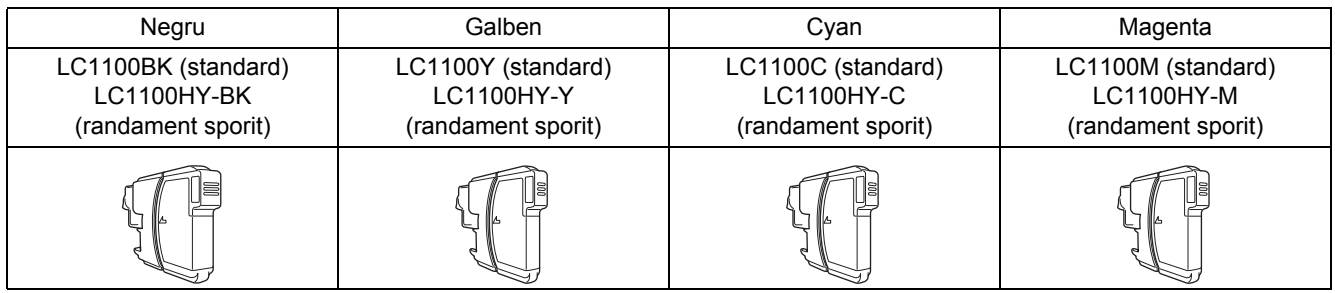

#### **Ce este Innobella™?**

Innobella™ este o gamă de consumabile originale oferite de Brother. Denumirea "Innobella™" derivă din cuvintele "Innovation" (Inovație) și "Bella" (adică "frumos", în italiană) și este o reprezentare a tehnologiei "inovatoare" care vă oferă rezultate de imprimare frumoase şi de lungă durată.

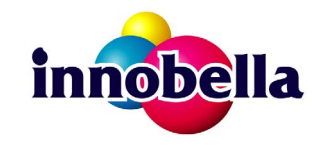

#### **Mărci înregistrate**

Sigla Brother este o marcă comercială înregistrată a Brother Industries, Ltd.

Brother este o marcă comercială înregistrată a Brother Industries, Ltd.

Multi-Function Link este marcă înregistrată a Brother International Corporation.

Windows Vista este o marcă înregistrată sau o marcă comercială a Microsoft Corporation în Statele Unite şi în alte ţări.

Microsoft, Windows şi Windows Server sunt mărci comerciale înregistrate ale Microsoft Corporation în Statele Unite şi/sau în alte ţări. Macintosh şi TrueType sunt mărci înregistrate ale Apple Inc.

Nuance, sigla Nuance, PaperPort şi ScanSoft sunt mărci comerciale sau mărci înregistrate ale Nuance Communications, Inc. sau ale asociaţilor acesteia din Statele Unite şi/sau alte ţări.

Presto! PageManager este marcă înregistrată a NewSoft Technology Corporation.

PictBridge este o marcă comercială.

FaceFilter Studio este o marcă comercială a Reallusion, Inc.

BROADCOM, SecureEasySetup şi sigla SecureEasySetup sunt mărci comerciale sau mărci comerciale înregistrate ale Broadcom Corporation în Statele Unite şi/sau alte ţări.

AOSS este o marcă comercială Buffalo Inc.

Wi-Fi, WPA şi WPA2 sunt mărci comerciale înregistrate, iar Wi-Fi Protected Setup este o marcă comercială a Wi-Fi Alliance.

Fiecare companie care are un software menționat în acest manual are o Convenție de Licență Software specifică programelor sale brevetate.

#### **Toate celelalte mărci şi nume de produse menţionate în acest manual sunt mărci comerciale sau mărci comerciale înregistrate ale companiilor respective.**

#### **Compilare şi publicare**

Acest manual, care acoperă cele mai recente descrieri şi specificaţii ale produselor, a fost compilat şi publicat sub supravegherea companiei Brother Industries Ltd.

Continutul acestui manual precum și specificațiile produselor se pot modifica fără o notificare prealabilă.

Compania Brother îşi rezervă dreptul de a efectua modificări, fără notificare prealabilă, ale specificaţiilor şi materialelor conţinute în acest document și nu poate fi făcută răspunzătoare pentru nici un fel de daune (inclusiv rezultate pe cale de consecintă) cauzate de încrederea în materialele prezentate, inclusiv, dar fără a se limita la, erorile tipografice şi alte erori aferente procesului de publicare.

#### **Drepturi de autor şi licenţă**

© 2008 Brother Industries, Ltd. Acest produs include software-uri dezvoltate de următorii vânzători: © 1983 – 1998 PACIFIC SOFTWORKS, INC. Acest produs include software-ul "KASAGO TCP/IP" dezvoltat de ELMIC WESCOM, Inc. © 2007 Devicescape Software, Inc.

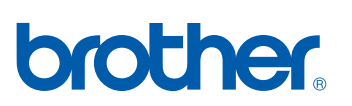